## Dell OptiPlex 9030 Semua-Dalam-Satu Panduan Pemilik Komputer

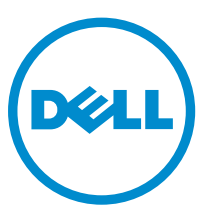

Model Resmi: W09C Tipe Resmi: W09C001

## Catatan, Perhatian, dan Peringatan

CATATAN: CATATAN menunjukkan informasi penting yang akan membantu Anda menggunakan komputer lebih baik lagi.

PERHATIAN: PERHATIAN menunjukkan kemungkinan terjadinya kerusakan pada perangkat keras Ø atau hilangnya data, dan memberitahu Anda mengenai cara menghindari masalah tersebut.

PERINGATAN: PERINGATAN menunjukkan potensi kerusakan harta benda, cedera pribadi, atau kematian

Copyright **©** 2014 Dell Inc. Hak cipta dilindungi undang-undang. Produk ini dilindungi oleh AS dan hak cipta internasional serta undang-undang properti intelektual. Dell™ dan logo Dell merupakan merek dagang dari Dell Inc. di Amerika Serikat dan/atau yurisdiksi lain. Seluruh merek dan nama lainnya yang disebutkan di sini dapat merupakan merek dagang perusahaannya masing-masing.

2014 - 06

Rev. A00

## Daftar Isi

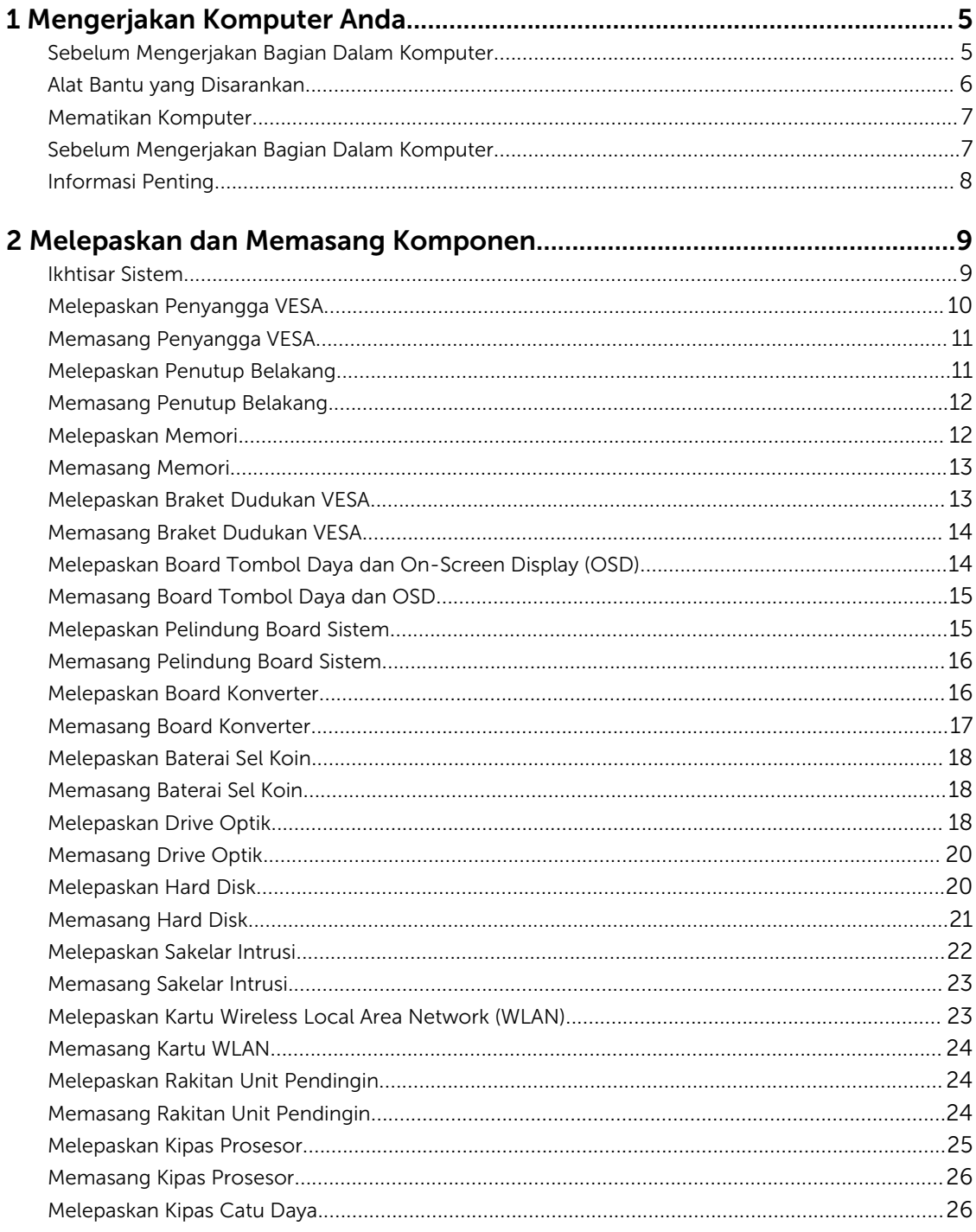

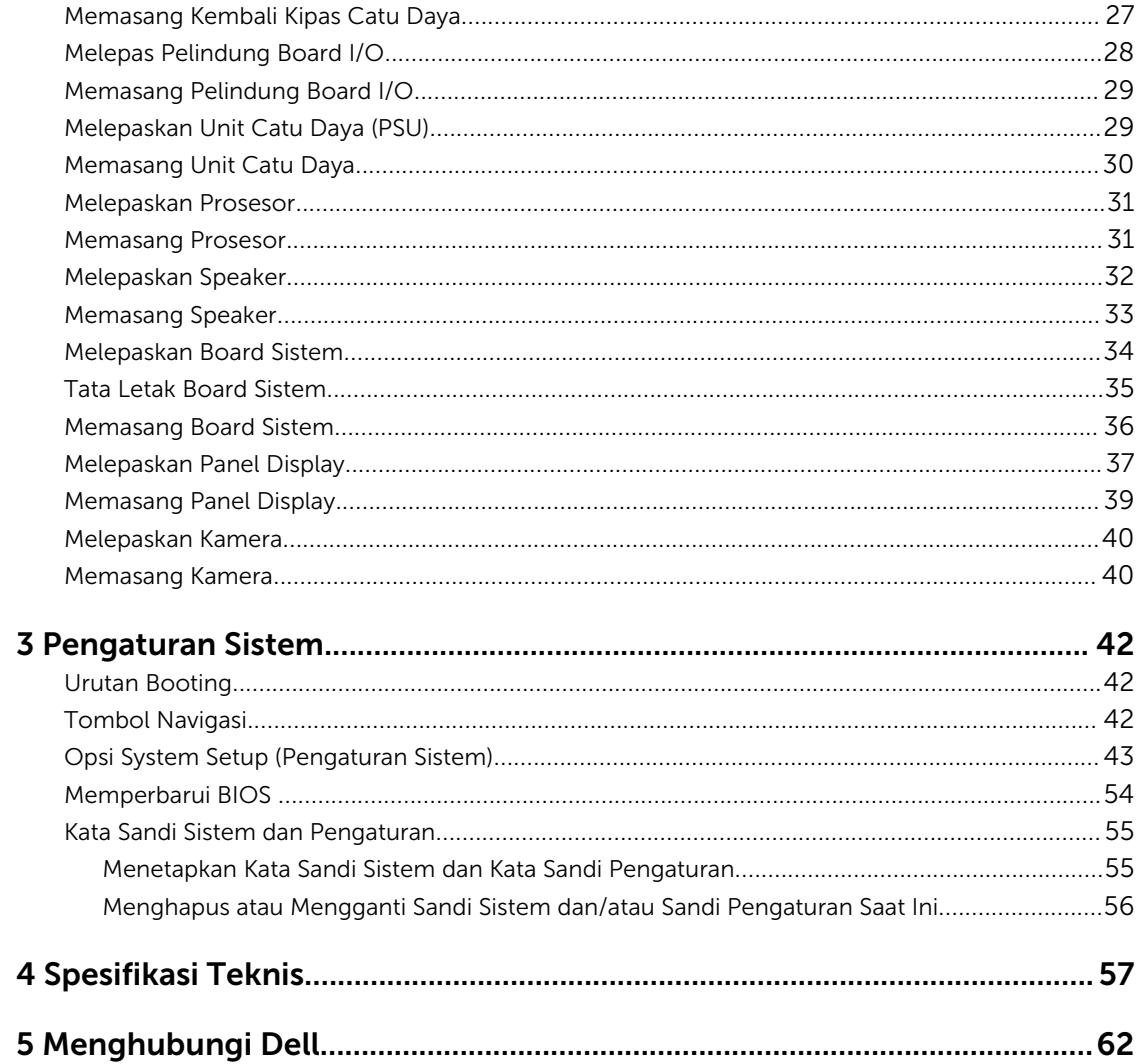

# 1

## <span id="page-4-0"></span>Mengerjakan Komputer Anda

### Sebelum Mengerjakan Bagian Dalam Komputer

Gunakan panduan keselamatan berikut untuk membantu Anda melindungi komputer dari kemungkinan kerusakan dan membantu Anda memastikan keselamatan diri Anda. Kecuali dinyatakan sebaliknya, setiap prosedur yang disertakan dalam dokumen ini mengasumsikan adanya kondisi berikut :

• Anda telah membaca informasi keselamatan yang dikirimkan bersama komputer Anda.

• Komponen dapat diganti atau--jika dibeli secara terpisah--dipasang dengan menjalankan prosedur pelepasan dalam urutan terbalik.

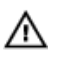

PERINGATAN: Lepaskan sambungan semua sumber daya sebelum membuka penutup komputer atau panel. Setelah Anda selesai mengerjakan bagian dalam komputer, pasang kembali semua penutup, panel, dan sekrup sebelum menyambungkannya ke sumber daya.

PERINGATAN: Sebelum mengerjakan bagian dalam komputer, baca informasi keselamatan yang dikirim bersama komputer Anda. Untuk informasi praktik terbaik keselamatan, lihat halaman depan Kepatuhan Peraturan di www.dell.com/regulatory\_compliance

PERHATIAN: Banyak perbaikan yang hanya dapat dilakukan oleh teknisi servis bersertifikat. Anda Ø harus menjalankan penelusuran kesalahan saja dan perbaikan sederhana seperti yang dibolehkan di dalam dokumentasi produk Anda, atau yang disarankan secara online atau layanan telepon dan oleh tim dukungan. Kerusakan yang terjadi akibat pekerjaan servis yang tidak diotorisasi oleh Dell tidak akan ditanggung oleh garansi Anda. Bacalah dan ikuti petunjuk keselamatan yang disertakan bersama produk.

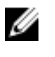

PERHATIAN: Untuk menghindari sengatan listrik, gunakan gelang antistatis atau pegang permukaan logam yang tidak dicat, seperti konektor pada bagian belakang komputer secara berkala.

PERHATIAN: Tangani komponen dan kartu secara hati-hati. Jangan sentuh komponen atau Ø permukaan kontak pada kartu. Pegang kartu pada tepinya atau pada braket logam yang terpasang. Pegang komponen seperti prosesor pada tepinya, serta bukan pada pin.

PERHATIAN: Saat Anda melepaskan kabel, tarik pada konektornya atau tab tarik, bukan pada Ø kabelnya. Beberapa kabel memiliki konektor dengan tab pengunci; jika Anda melepaskan jenis kabel ini, tekan pada tab pengunci sebelum Anda melepaskan kabel. Saat Anda menarik konektor, jaga agar tetap sejajar agar pin konektor tidak bengkok. Selain itu, sebelum Anda menyambungkan kabel, pastikan bahwa kedua konektor memiliki orientasi yang benar dan sejajar.

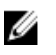

CATATAN: Warna komputer dan komponen tertentu mungkin terlihat berbeda dari yang ditampilkan pada dokumen ini.

<span id="page-5-0"></span>Untuk mencegah kerusakan pada komputer, lakukan langkah-langkah berikut sebelum Anda mulai mengerjakan bagian dalam komputer.

- 1. Pastikan permukaan tempat Anda bekerja telah bersih dan rata agar penutup komputer tidak tergores.
- 2. Matikan komputer Anda (lihat Mematikan Komputer).

#### $\mathscr U$  PERHATIAN: Untuk melepas kabel jaringan, lepaskan kabel dari komputer terlebih dahulu, lalu lepaskan kabel dari perangkat jaringan.

- 3. Lepaskan semua kabel jaringan dari komputer.
- 4. Lepaskan komputer dan semua perangkat yang terpasang dari stopkontak.
- 5. Tekan dan tahan tombol daya saat koneksi komputer dicabut untuk menghubungkan board sistem ke ground.
- 6. Lepaskan penutup.

 $\mathbb Z$  PERHATIAN: Sebelum menyentuh apa pun di bagian dalam komputer, sentuh permukaan logam yang tidak dicat, seperti logam pada bagian belakang komputer. Saat bekerja, sentuh secara berkala permukaan logam yang tidak bercat untuk menghilangkan listrik statis, yang dapat mengganggu komponen internal.

#### Alat Bantu yang Disarankan

Prosedur dalam dokumen ini memerlukan alat bantu sebagai berikut:

- Obeng minus kecil
- Obeng Phillips
- Pencungkil plastik kecil

### <span id="page-6-0"></span>Mematikan Komputer

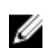

PERHATIAN: Agar data tidak hilang, simpan dan tutup semua file yang terbuka, lalu keluar dari semua program yang terbuka sebelum Anda mematikan komputer.

- 1. Matikan sistem operasi:
	- Dalam Windows 8.1:
		- Menggunakan perangkat yang mengaktifkan sentuh:
			- a. Gesek dari tepi kanan layar, buka menu Charms dan pilih Settings (Setelan).
			- b. Pilih  $\bigcup$  lalu pilih Shut down (Matikan).
		- Menggunakan mouse:
			- a. Tunjuk sudut kanan atas layar dan klik Settings (Setelan).
			- b. Klik pada  $\bigcup$  dan pilih **Shut down** (Matikan).
	- Dalam Windows 7:
		- 1. Klik Start (Mulai)
		- 2. Klik **Shut Down** (Matikan)

atau

- 1. Klik Start (Mulai)
- 2. Klik panah di sudut kanan bawah menu Start (Mulai) seperti yang ditampilkan di bawah, lalu

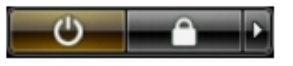

klik **Shut Down** (Matikan)

2. Pastikan bahwa komputer dan semua perangkat yang terpasang dimatikan. Jika komputer Anda dan perangkat yang terpasang tidak mati secara otomatis saat Anda menutup sistem operasi, tekan dan tahan tombol daya selama 6 detik untuk mematikannya.

#### Sebelum Mengerjakan Bagian Dalam Komputer

Setelah Anda menyelesaikan setiap prosedur penggantian, pastikan Anda telah menyambungkan semua peralatan eksternal, kartu, dan kabel sebelum menyalakan komputer.

1. Pasang kembali penutup.

PERHATIAN: Untuk menyambungkan kabel jaringan, terlebih dahulu pasang kabel ke dalam perangkat jaringan dan pasang ke dalam komputer.

- 2. Sambungkan setiap kabel telepon atau jaringan ke komputer.
- 3. Sambungkan komputer dan semua perangkat yang terpasang ke stopkontak.
- 4. Nyalakan Komputer.
- 5. Jika diperlukan, periksa kembali bahwa komputer telah bekerja dengan benar dengan menjalankan Dell Diagnostics.

### <span id="page-7-0"></span>Informasi Penting

U

CATATAN: Jangan menggunakan panel sentuh di lingkungan yang berdebu, panas, atau lembap.

Ø CATATAN: Perubahan suhu yang tiba-tiba dapat menyebabkan kondensasi pada permukaan dalam kaca layar, yang akan hilang setelah beberapa saat dan tidak berpengaruh pada penggunaan normal.

## <span id="page-8-0"></span>Melepaskan dan Memasang Komponen

Bagian ini menyediakan informasi yang mendetail tentang cara melepaskan atau memasang komponen dari komputer Anda.

#### Ikhtisar Sistem

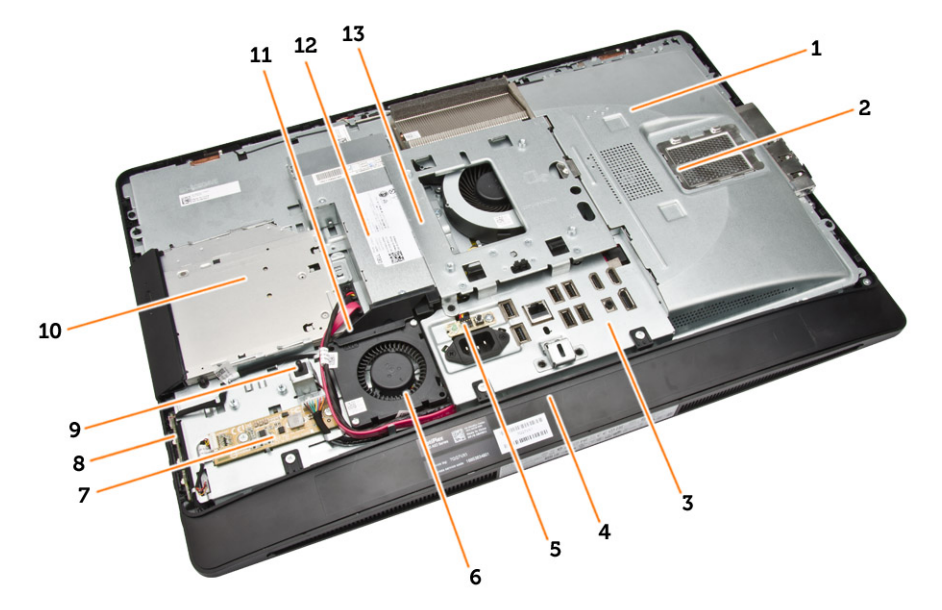

#### Angka 1. Tampilan Bagian Dalam – 1

- 1. pelindung board sistem
- 2. pelindung memori
- 3. pelindung board I/O
- 4. penutup speaker
- 5. board diagnostik catu daya
- 6. kipas catu daya
- 7. board konverter
- 8. board tombol daya dan on-screen display (OSD)
- 9. sakelar intrusi
- 10. drive optik
- 11. braket kipas catu daya
- 12. unit catu daya
- 13. braket dudukan VESA

<span id="page-9-0"></span>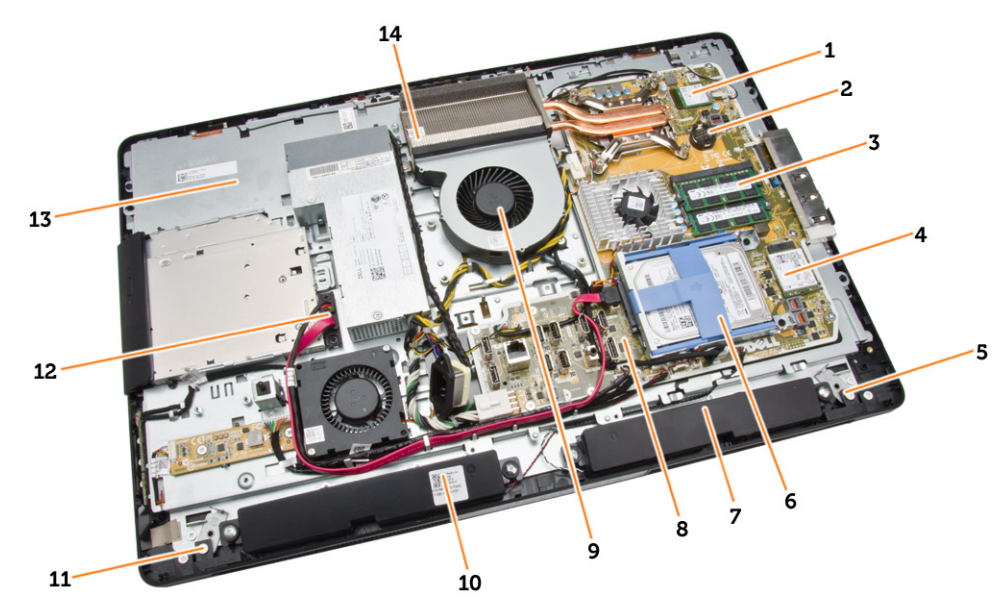

#### Angka 2. Tampilan Bagian Dalam – 2

- 
- 3. modul memori 4. Kartu WLAN
- 5. kait pengunci sisi kiri 6. hard disk
- 
- 9. kipas prosesor and the speaker of the speaker
- 11. kait pengunci sisi kanan 12. kabel drive optik
- 
- 1. prosesor 2. baterai sel berbentuk koin
	-
	-
- 7. speaker 8. board sistem
	-
	-
- 13. braket display 14. rakitan unit pendingin

### Melepaskan Penyangga VESA

- 1. Ikuti prosedur dalam *Sebelum Mengerjakan Bagian Dalam Komputer Anda*.
- 2. Tempatkan komputer pada permukaan yang rata, bagian display menghadap ke bawah.

<span id="page-10-0"></span>3. Tekan tombol pada penutup VESA untuk melepaskan penyangganya.

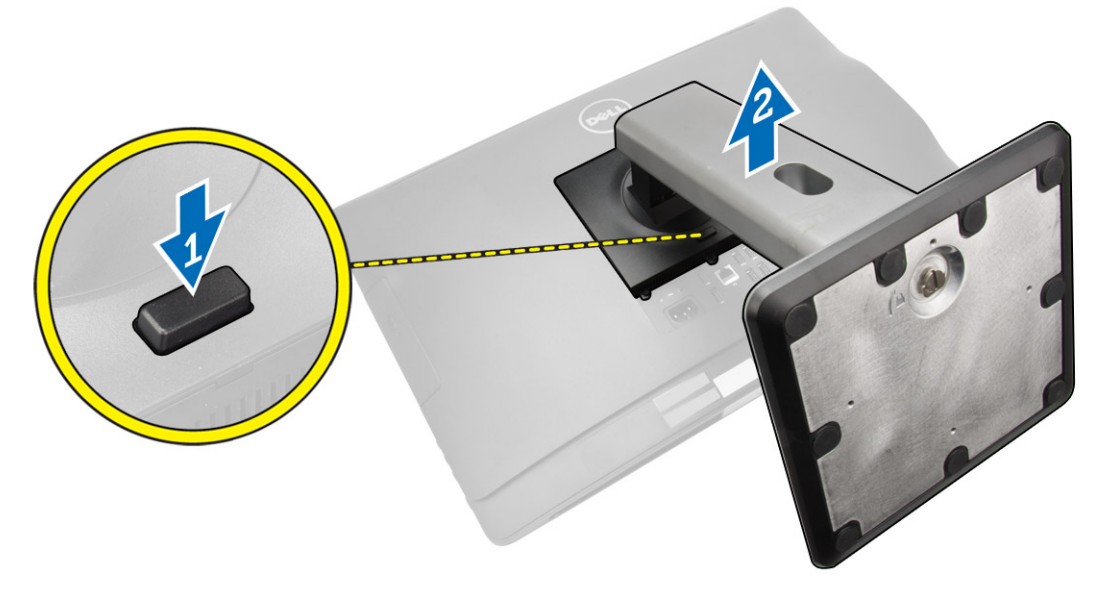

4. Angkat penyangga VESA ke atas dan lepaskan dari penutup belakang.

### Memasang Penyangga VESA

- 1. Sejajarkan dan tempatkan penyangga VESA pada bagian belakang komputer.
- 2. Tempatkan dan tekan penutup VESA pada komputer, hingga terdengar mengunci ke dalam tempatnya.
- 3. Ikuti prosedur dalam *Setelah Mengerjakan Bagian Dalam Komputer Anda*.

### Melepaskan Penutup Belakang

- 1. Ikuti prosedur dalam *Sebelum Mengerjakan Bagian Dalam Komputer Anda*.
- 2. Lepaskan penyangga VESA.

<span id="page-11-0"></span>3. Lepaskan kait pada kedua sisi yang menahan penutup belakang ke komputer. Angkat penutup belakang ke atas dan lepaskan dari komputer.

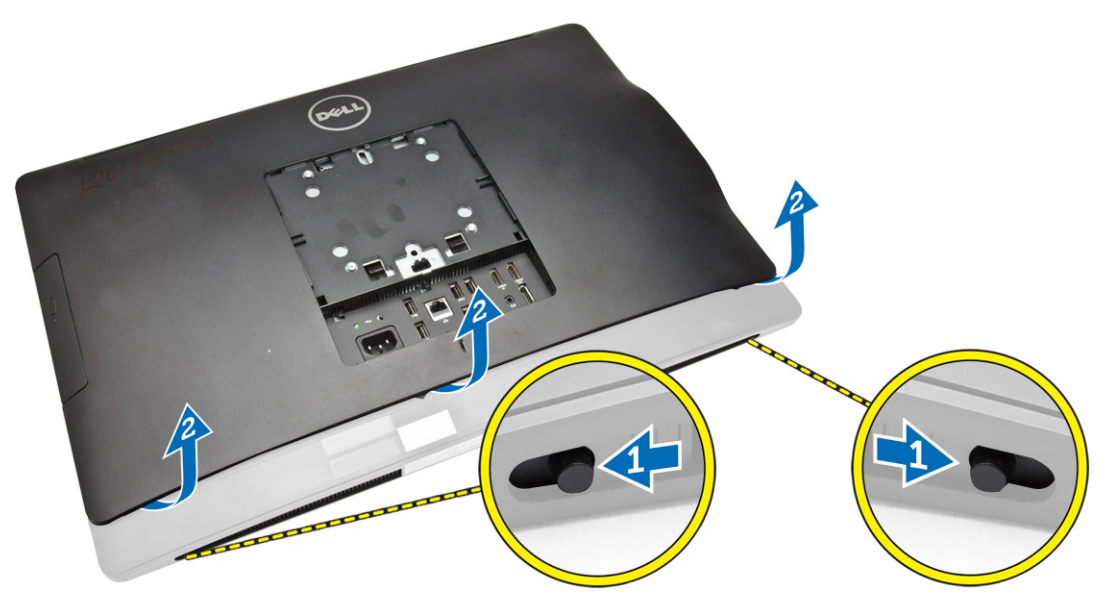

### Memasang Penutup Belakang

- 1. Sejajarkan penutup belakang ke posisi aslinya pada komputer.
- 2. Tahan pengunci di kedua sisi untuk menahan penutup belakang ke komputer.
- 3. Pasang penyangga VESA.
- 4. Ikuti prosedur dalam *Setelah Mengerjakan Bagian Dalam Komputer Anda*.

### Melepaskan Memori

- 1. Ikuti prosedur dalam *Sebelum Mengerjakan Bagian Dalam Komputer Anda*.
- 2. Lepaskan:
	- a. penyangga VESA
	- b. penutup belakang

<span id="page-12-0"></span>3. Angkat pelindung memori ke luar.

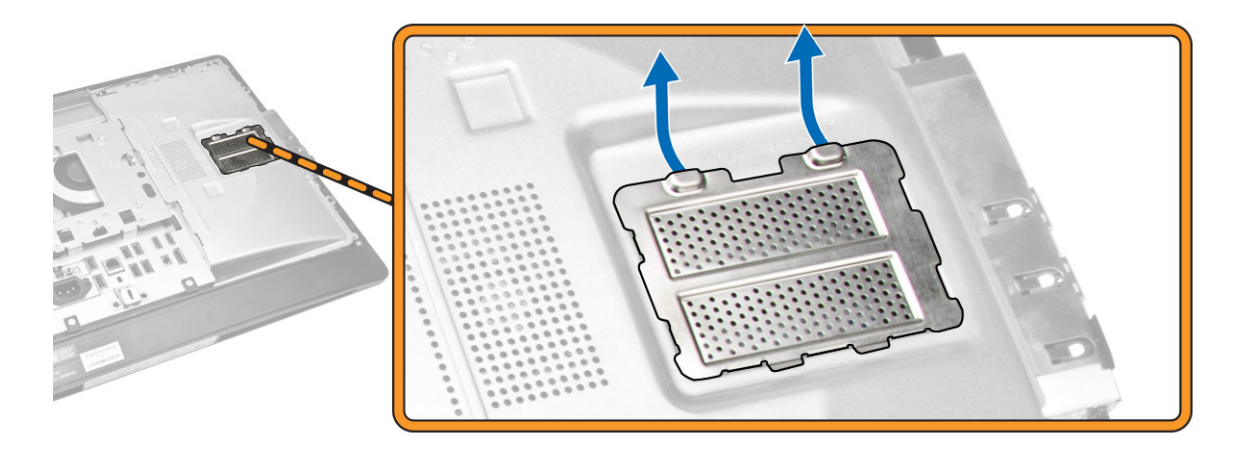

4. Cungkil klip penahan dari modul memori hingga menyembul keluar. Angkat dan lepaskan modul memori dari konektornya.

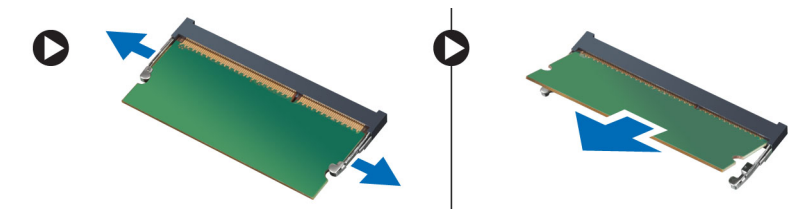

### Memasang Memori

- 1. Sejajarkan takik pada kartu memori dengan tab pada konektor board sistem.
- 2. Tekan modul memori hingga tab pelepas memantul kembali untuk mengencangkan tab tersebut pada tempatnya.
- 3. Tempatkan pelindung memori kembali ke tempatnya.
- 4. Pasang:
	- a. penutup belakang
	- b. penyangga VESA
- 5. Ikuti prosedur dalam *Setelah Mengerjakan Bagian Dalam Komputer Anda*.

#### Melepaskan Braket Dudukan VESA

- 1. Ikuti prosedur dalam *Sebelum Mengerjakan Bagian Dalam Komputer Anda*.
- 2. Lepaskan:
	- a. penyangga VESA
	- b. penutup belakang

<span id="page-13-0"></span>3. Lepaskan sekrup yang mengencangkan braket dudukan VESA ke komputer. Angkat braket dari komputer.

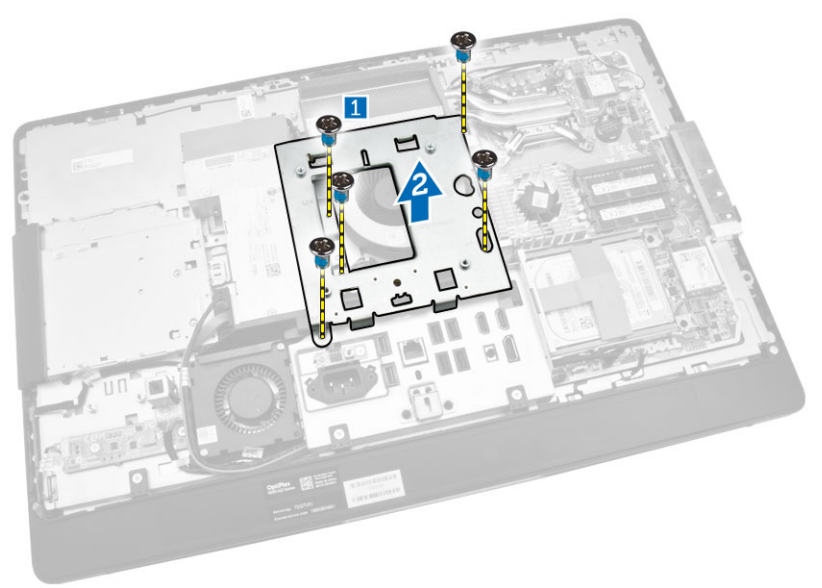

### Memasang Braket Dudukan VESA

- 1. Sejajarkan dan tempatkan braket pada bagian belakang komputer.
- 2. Kencangkan sekrup yang menahan braket dudukan VESA ke komputer.
- 3. Pasang:
	- a. penutup belakang
	- b. penyangga VESA
- 4. Ikuti prosedur dalam *Setelah Mengerjakan Bagian Dalam Komputer Anda*.

#### Melepaskan Board Tombol Daya dan On-Screen Display (OSD)

- 1. Ikuti prosedur dalam *Sebelum Mengerjakan Bagian Dalam Komputer Anda*.
- 2. Lepaskan:
	- a. penyangga VESA
	- b. penutup belakang
- <span id="page-14-0"></span>3. Lakukan langkah-langkah berikut seperti yang ditunjukkan pada gambar:
	- a. Lepaskan perekat yang menahan board tombol daya dan OSD ke komputer [1].
	- b. Angkat board tombol daya dan OSD dari chasis [2].
	- c. Lepaskan sambungan kabel dari board tombol daya dan OSD untuk melepaskannya dari komputer [3].

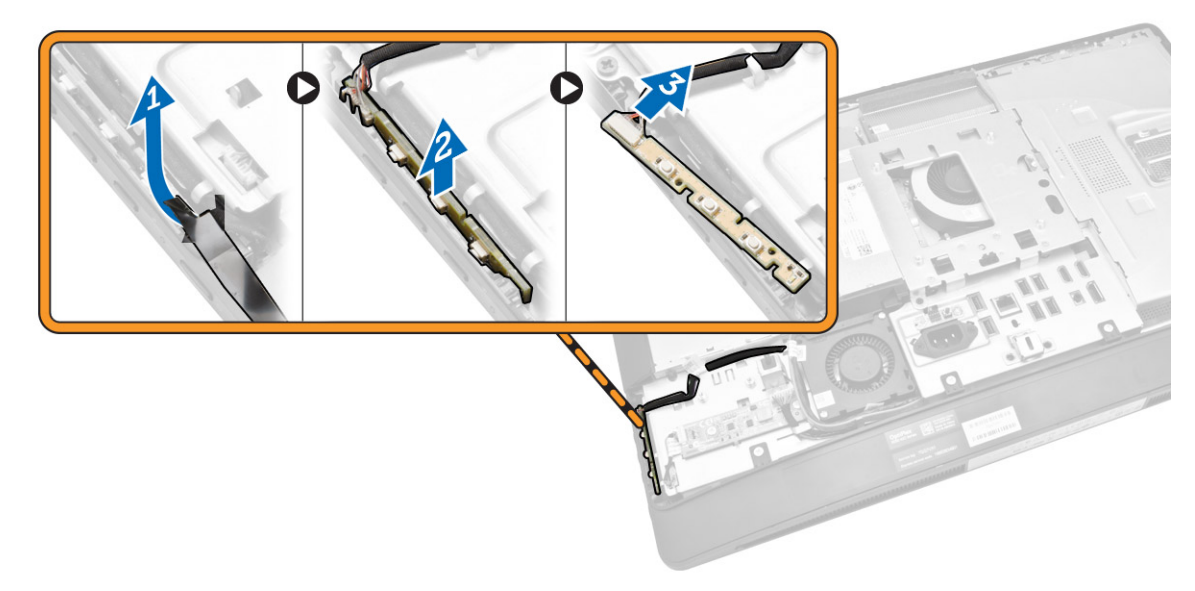

### Memasang Board Tombol Daya dan OSD

- 1. Masukkan board tombol daya dan OSD ke dalam slot-nya dan pasangkan perekat untuk menahannya.
- 2. Hubungkan kabel ke board tombol daya dan OSD.
- 3. Pasang:
	- a. penutup belakang
	- b. penyangga VESA
- 4. Ikuti prosedur dalam *Setelah Mengerjakan Bagian Dalam Komputer Anda*.

#### Melepaskan Pelindung Board Sistem

- 1. Ikuti prosedur dalam *Sebelum Mengerjakan Bagian Dalam Komputer Anda*.
- 2. Lepaskan:
	- a. penyangga VESA
	- b. penutup belakang
- <span id="page-15-0"></span>3. Lakukan langkah-langkah berikut seperti yang ditunjukkan pada gambar:
	- a. Tekan tab penahan untuk melepaskan pelindung board sistem dari slot pada chasis [1].
	- b. Geser pelindung board sistem angkat dari komputer [2].

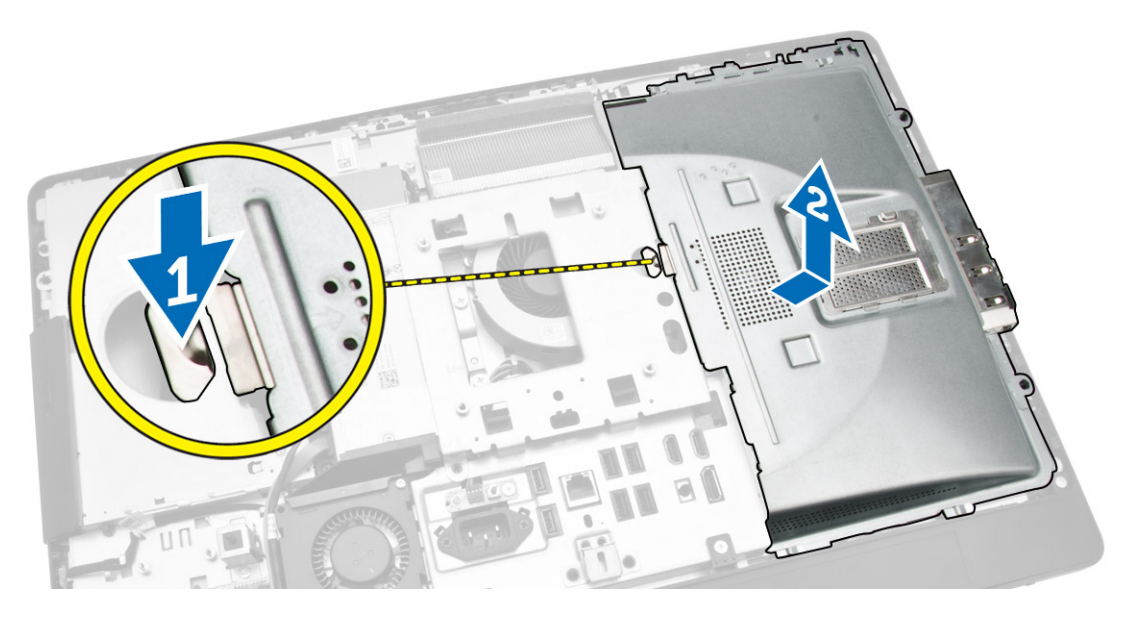

### Memasang Pelindung Board Sistem

- 1. Sejajarkan dan tempatkan pelindung board sistem di bagian belakang komputer.
- 2. Kencangkan sekrup yang mengencangkan pelindung board sistem ke komputer.
- 3. Pasang:
	- a. braket dudukan VESA
	- b. penutup belakang
	- c. penyangga VESA
- 4. Ikuti prosedur dalam *Setelah Mengerjakan Bagian Dalam Komputer Anda*.

### Melepaskan Board Konverter

- 1. Ikuti prosedur dalam *Sebelum Mengerjakan Bagian Dalam Komputer Anda*.
- 2. Lepaskan:
	- a. penyangga VESA
	- b. penutup belakang

<span id="page-16-0"></span>3. Lepaskan sambungan kabel dari board konverter.

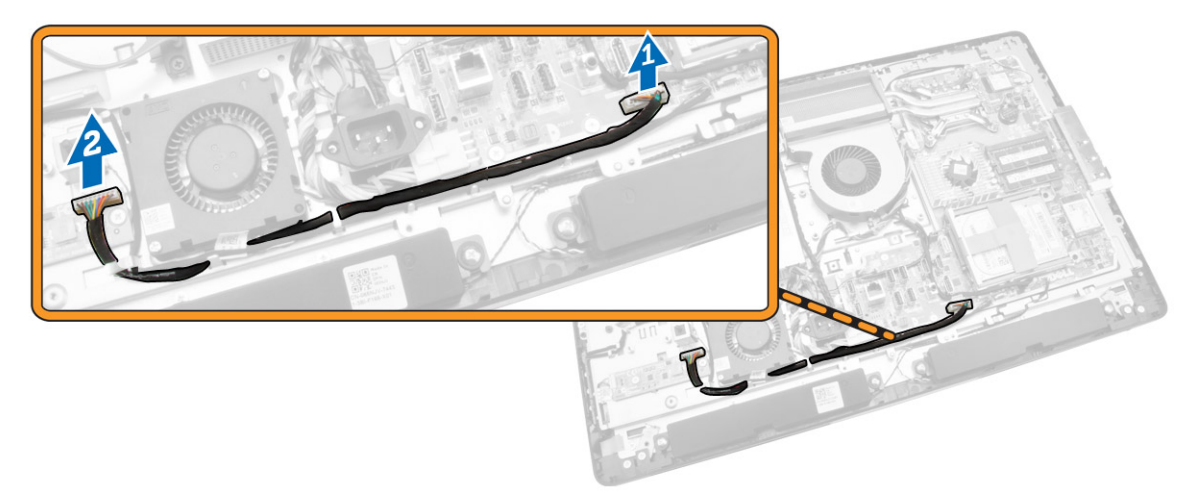

- 4. Lakukan langkah-langkah berikut seperti yang ditunjukkan pada gambar:
	- a. Lepaskan sambungan kabel lampu latar display dari konektor pada board konverter [1].
	- b. Lepaskan kabel board konverter dari konektor pada board konverter [2].
	- c. Lepaskan sekrup yang menahan board konverter ke komputer [3].
	- d. Angkat board konverter dari komputer [4].

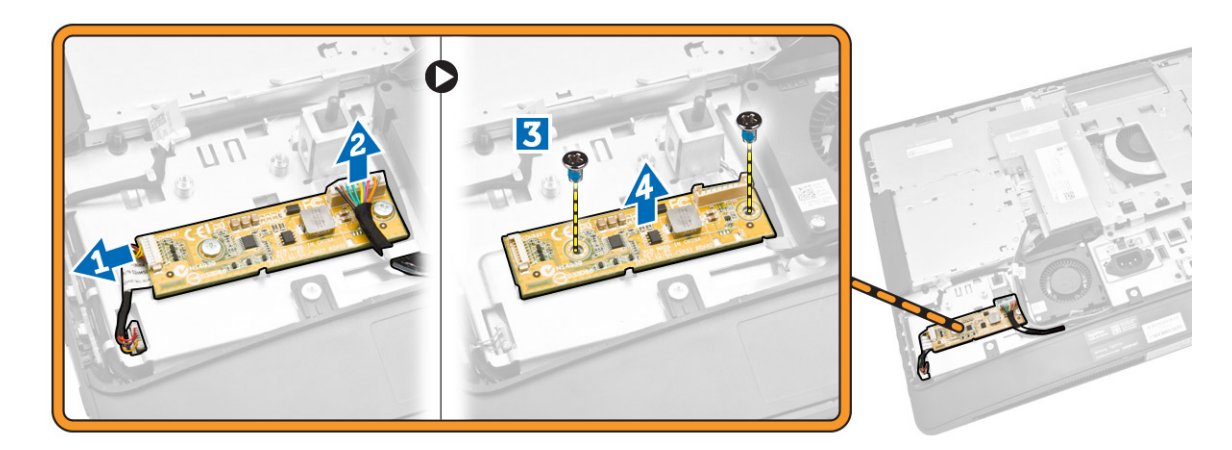

### Memasang Board Konverter

- 1. Tempatkan board konverter ke tempatnya.
- 2. Eratkan sekrup untuk menahan board konverter ke komputer.
- 3. Sambungkan kabel board konverter dan kabel lampu latar display ke konektor pada board konverter.
- 4. Pasang:
	- a. penutup belakang
	- b. penyangga VESA
- 5. Ikuti prosedur dalam *Setelah Mengerjakan Bagian Dalam Komputer Anda*.

### <span id="page-17-0"></span>Melepaskan Baterai Sel Koin

- 1. Ikuti prosedur dalam *Sebelum Mengerjakan Bagian Dalam Komputer Anda*.
- 2. Lepaskan:
	- a. penyangga VESA
	- b. penutup belakang
	- c. pelindung board sistem
- 3. Tekan kait pelepas menjauh dari baterai. Baterai akan tersembul keluar dari soket, angkat baterai sel koin dari komputer.

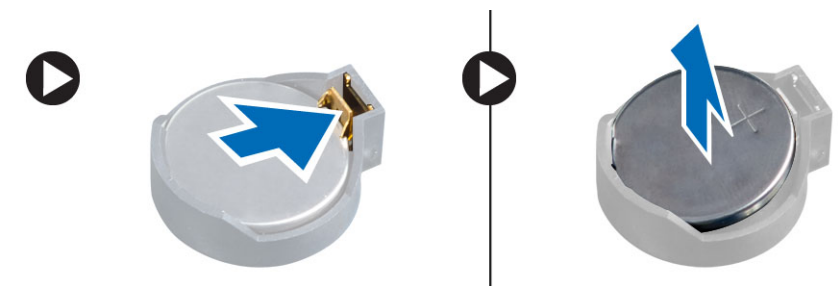

#### Memasang Baterai Sel Koin

- 1. Tempatkan baterai sel berbentuk koin ke dalam slotnya pada board sistem.
- 2. Tekan baterai sel berbentuk koin ke bawah hingga kait pelepas memantul kembali ke tempatnya dan menahannya.
- 3. Pasang:
	- a. pelindung board sistem
	- b. penutup bawah
	- c. penyangga VESA
- 4. Ikuti prosedur dalam *Setelah Mengerjakan Bagian Dalam Komputer Anda*.

### Melepaskan Drive Optik

- 1. Ikuti prosedur dalam *Sebelum Mengerjakan Bagian Dalam Komputer Anda*.
- 2. Lepaskan:
	- a. penyangga VESA
	- b. penutup belakang
- 3. Lakukan langkah-langkah berikut seperti yang ditunjukkan pada gambar:
	- a. Tekan tab penahan untuk melepaskan drive optik [1].
	- b. Geser drive optik keluar untuk melepaskannya dari komputer [2].

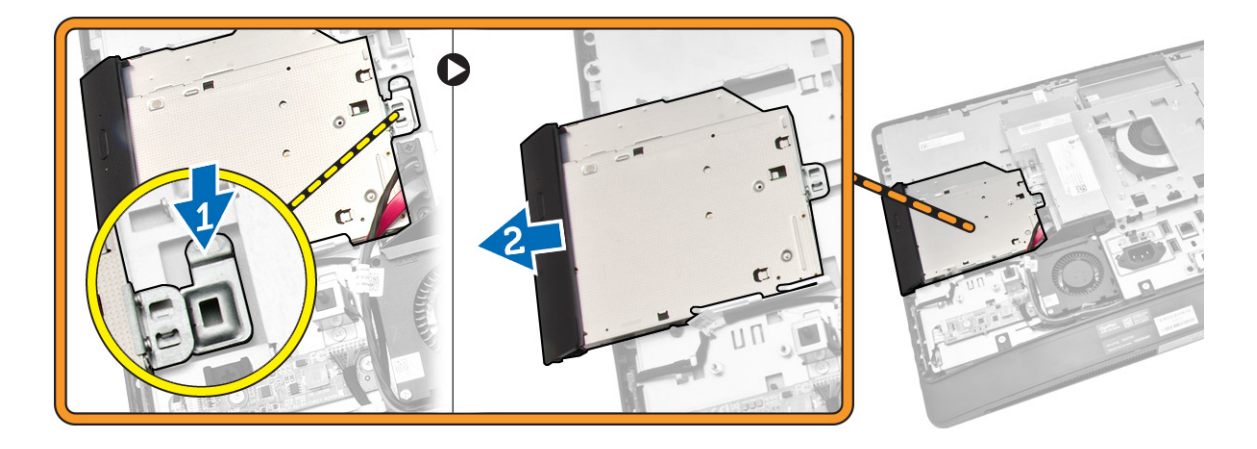

- 4. Lakukan langkah-langkah berikut seperti yang ditunjukkan pada gambar:
	- a. Lepaskan sambungan kabel drive optik dari konektor pada board sistem [1] [2].
	- b. Uraikan jalinan kabel dari takik komputer [3].

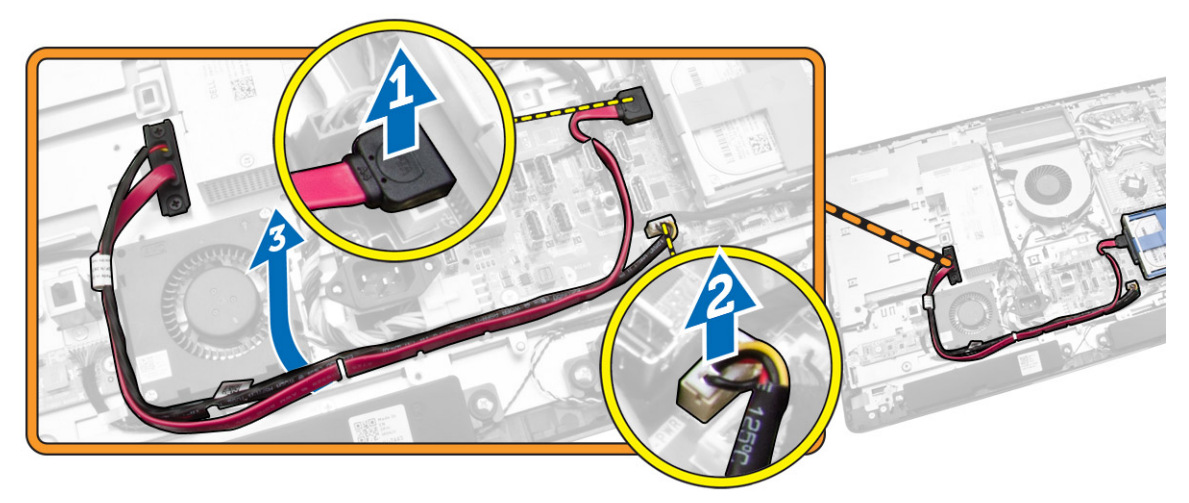

<span id="page-19-0"></span>5. Lepaskan sekrup yang menahan kabel drive optik ke sistem dan uraikan jalinan kabel dari takiknya.

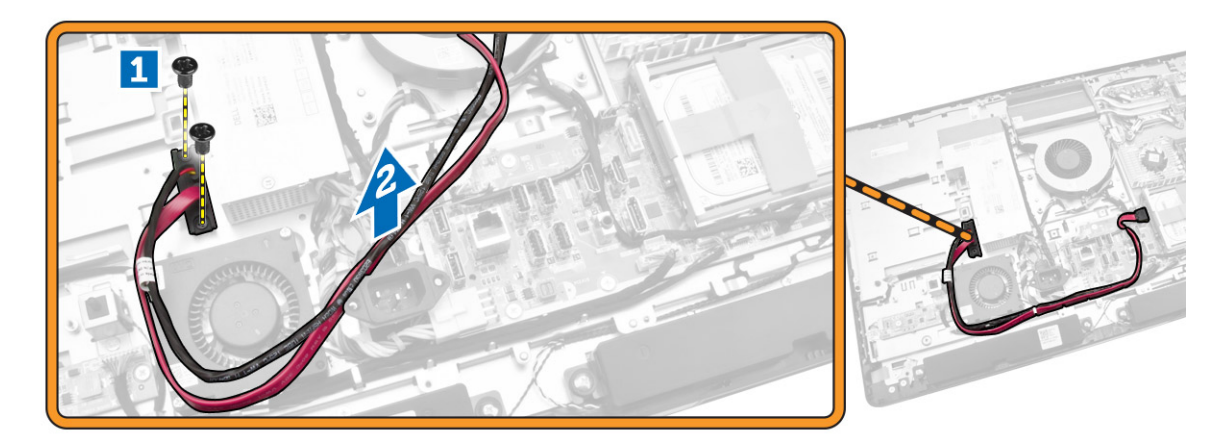

### Memasang Drive Optik

- 1. Sejajarkan dan geser drive optik ke dalam slotnya.
- 2. Sambungkan kabel drive optik.
- **3.** Kunci dan amankan drive optik ke komputer.
- 4. Pasang:
	- a. penutup belakang
	- b. penyangga VESA
- 5. Ikuti prosedur dalam *Setelah Mengerjakan Bagian Dalam Komputer Anda*.

#### Melepaskan Hard Disk

- 1. Ikuti prosedur dalam *Sebelum Mengerjakan Bagian Dalam Komputer Anda*.
- 2. Lepaskan:
	- a. penyangga VESA
	- b. penutup belakang
	- c. braket dudukan VESA
- 3. Lepaskan jalinan kabel dari takik pada braket hard drive. Cabut kabel hard drive dari hard drive.
- <span id="page-20-0"></span>4. Lakukan langkah-langkah berikut seperti yang ditunjukkan pada gambar:
	- a. Tekan braket hard disk [1].
	- b. Geser unit hard disk untuk melepaskannya dari sangkar hard disk [2].
	- c. Angkat unit hard disk dari komputer [3].

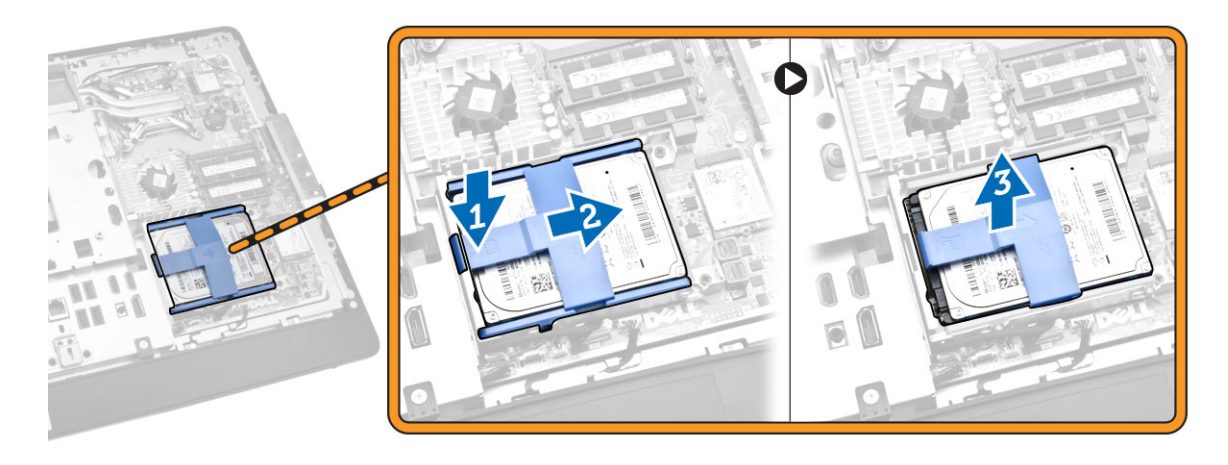

- 5. Lakukan langkah-langkah berikut seperti yang ditunjukkan pada gambar:
	- a. Lepaskan sekrup yang menahan sangkar hard disk ke komputer [1].
	- b. Angkat sangkar hard disk dari komputer [2].

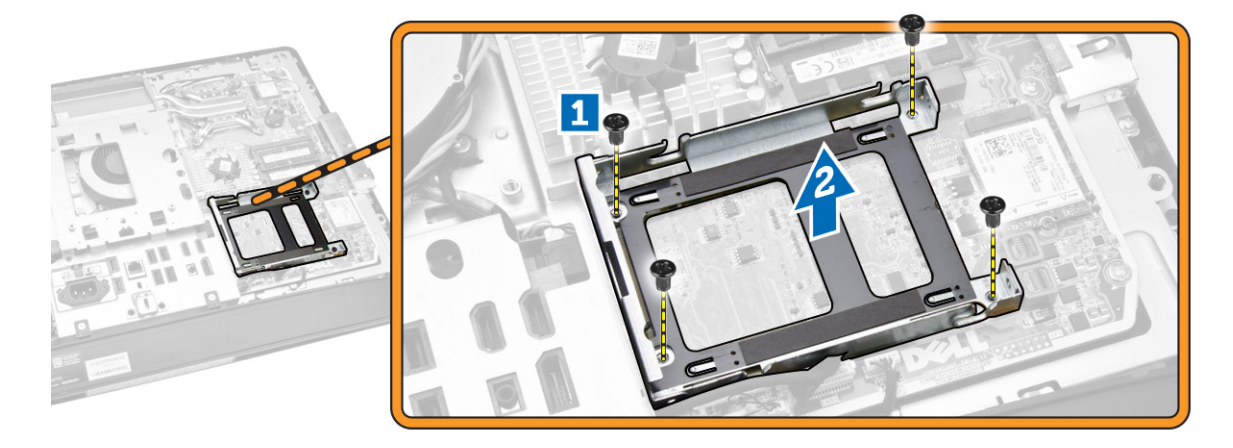

#### Memasang Hard Disk

- 1. Untuk hard disk 3,5 inci, geser hard disk ke dalam braket hard disk.
- 2. Untuk hard disk 2,5 inci, eratkan sekrup yang menahan bodi hard disk ke hard disk. Geser hard disk ke dalam braket hard disk.
- 3. Sejajarkan dan tempatkan sangkar hard disk pada komputer.
- 4. Kencangkan sekrup penahan yang menahan sangkar hard disk ke komputer.
- 5. Sejajarkan dan tempatkan braket hard disk pada sangkar hard disk.
- 6. Sambungkan kabel hard disk ke hard disk. Jalin kabel ke dalam takik pada braket hard disk.

#### <span id="page-21-0"></span>7. Pasang:

- a. braket dudukan VESA
- b. penutup belakang
- c. penyangga VESA
- 8. Ikuti prosedur dalam *Setelah Mengerjakan Bagian Dalam Komputer Anda*.

### Melepaskan Sakelar Intrusi

- 1. Ikuti prosedur dalam *Sebelum Mengerjakan Bagian Dalam Komputer Anda*.
- 2. Lepaskan:
	- a. penyangga VESA
	- b. penutup belakang
	- c. braket dudukan VESA
	- d. pelindung board sistem
- 3. Cabut kabel sakelar intrusi dari konektor pada board sistem. Lepaskan jalinan kabel dari takik pada komputer.

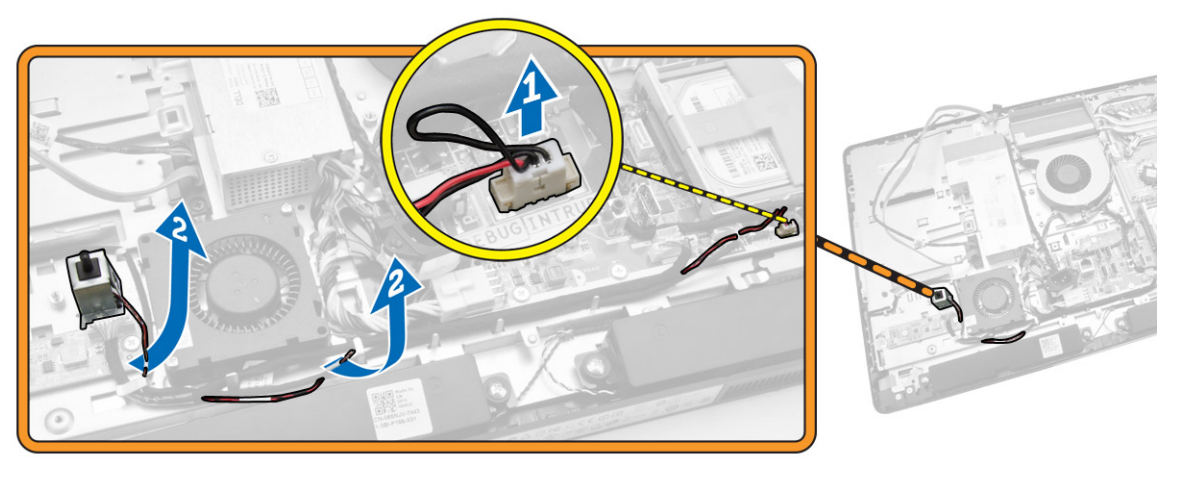

<span id="page-22-0"></span>4. Lepaskan sekrup yang mengencangkan sakelar intrusi ke chasis. Angkat sakelar intrusi dan lepaskan dari komputer.

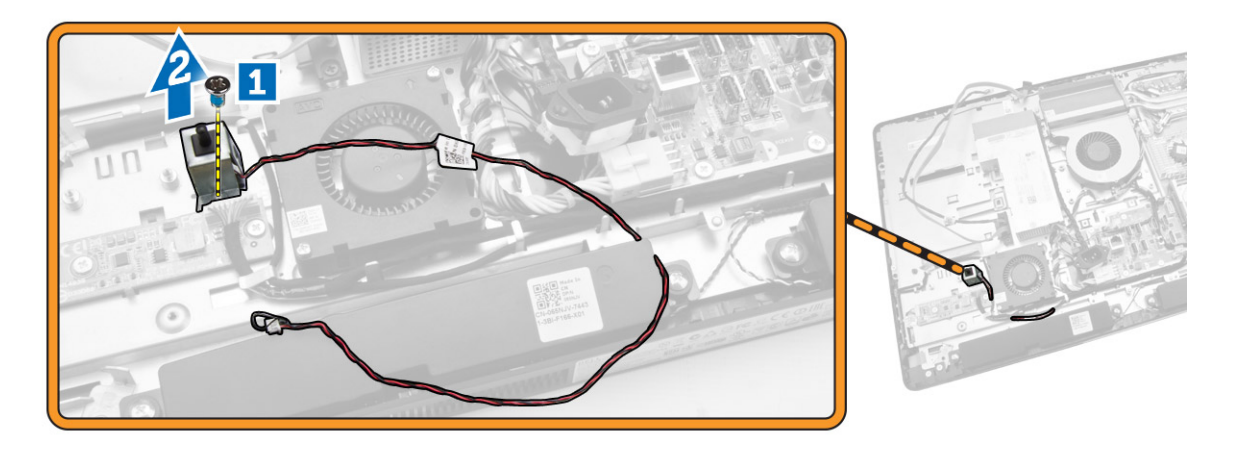

#### Memasang Sakelar Intrusi

- 1. Tempatkan sakelar intrusi pada komputer dan kencangkan sekrup untuk mengencangkannya pada chasis.
- 2. Lewatkan kabel di sepanjang takik pada chasis dan sambungkan kabel sakelar intrusi ke konektor pada board sistem.
- 3. Pasang:
	- a. pelindung board sistem
	- b. braket dudukan VESA
	- c. penutup belakang
	- d. penyangga VESA
- 4. Ikuti prosedur dalam *Setelah Mengerjakan Bagian Dalam Komputer Anda*.

#### Melepaskan Kartu Wireless Local Area Network (WLAN)

- 1. Ikuti prosedur dalam *Sebelum Mengerjakan Bagian Dalam Komputer Anda*.
- 2. Lepaskan:
	- a. penyangga VESA
	- b. penutup belakang
	- c. braket dudukan VESA
	- d. pelindung board sistem
- 3. Cabut kabel WLAN. Lepaskan sekrup yang mengencangkan kartu WLAN ke board sistem. Lepaskan kartu WLAN dari konektor.

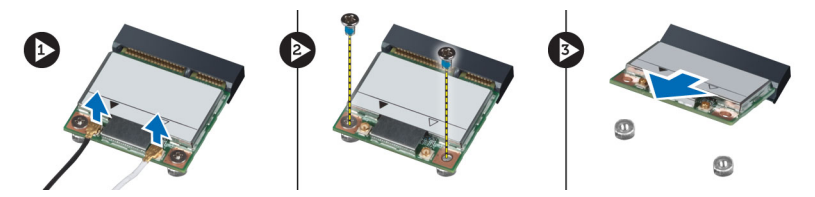

### <span id="page-23-0"></span>Memasang Kartu WLAN

- 1. Sejajarkan dan tempatkan kartu WLAN pada konektor.
- 2. Kencangkan sekrup yang mengencangkan kartu WLAN ke board sistem.
- 3. Sambungkan kabel WLAN.
- 4. Pasang:
	- a. pelindung board sistem
	- b. braket dudukan VESA
	- c. penutup belakang
	- d. penyangga VESA
- 5. Ikuti prosedur dalam *Setelah Mengerjakan Bagian Dalam Komputer Anda*.

### Melepaskan Rakitan Unit Pendingin

- 1. Ikuti prosedur dalam *Sebelum Mengerjakan Bagian Dalam Komputer Anda*.
- 2. Lepaskan:
	- a. penyangga VESA
	- b. penutup belakang
	- c. braket dudukan VESA
	- d. pelindung board sistem
- 3. Lepaskan sekrup yang menahan modul unit pendingin ke chasis. Angkat rakitan unit pendingin dan lepaskan dari komputer.

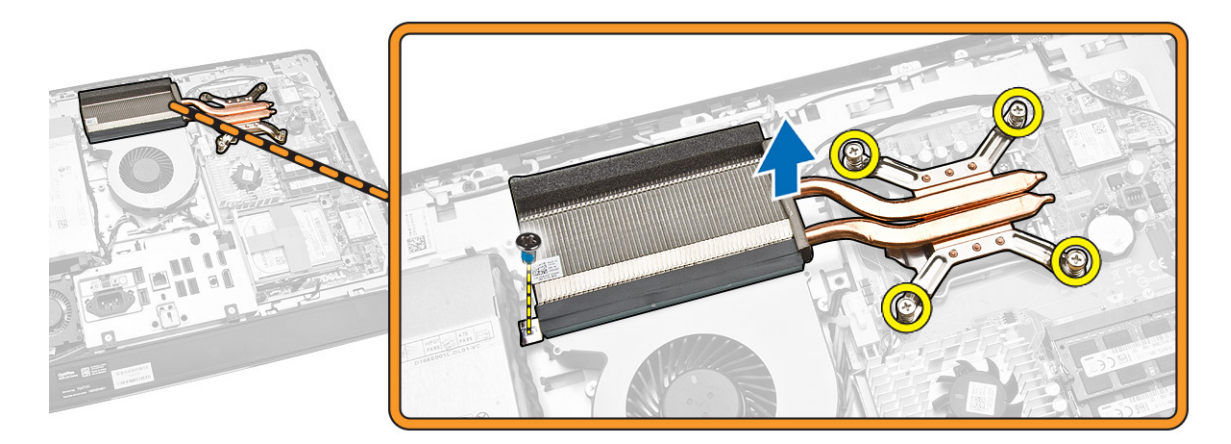

#### Memasang Rakitan Unit Pendingin

- 1. Sejajarkan dan tempatkan rakitan unit pendingin pada komputer.
- 2. Kencangkan sekrup yang menahan rakitan unit pendingin ke chasis.

#### <span id="page-24-0"></span>3. Pasang:

- a. pelindung board sistem
- b. braket dudukan VESA
- c. penutup belakang
- d. penyangga VESA
- 4. Ikuti prosedur dalam *Setelah Mengerjakan Bagian Dalam Komputer Anda*.

### Melepaskan Kipas Prosesor

- 1. Ikuti prosedur dalam *Sebelum Mengerjakan Bagian Dalam Komputer Anda*.
- 2. Lepaskan:
	- a. penyangga VESA
	- b. penutup belakang
	- c. braket dudukan VESA
	- d. pelindung board sistem
- 3. Lakukan langkah-langkah berikut seperti yang ditunjukkan pada gambar:
	- a. Lepaskan sambungan kabel kipas catud daya dari konektor pada board sistem [1][2].
	- b. Uraikan jalinan kabel dari kait di dalam komputer [3].

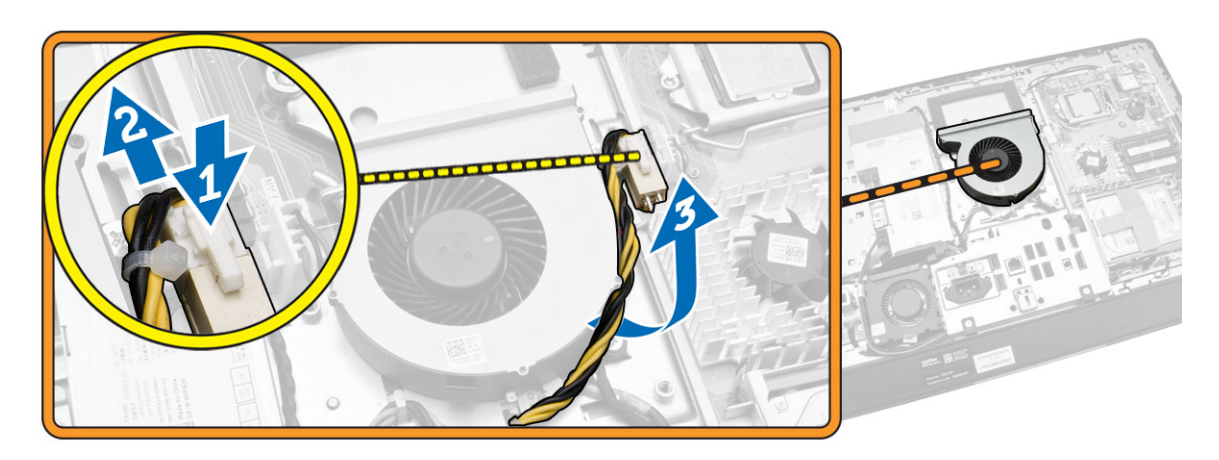

- <span id="page-25-0"></span>4. Lakukan langkah-langkah berikut seperti yang ditunjukkan pada gambar:
	- a. Lepaskan sambungan kabel kipas prosesor dari konektor pada board sistem [1].
	- b. Lepaskan sekrup yang menahan kipas prosesor ke board sistem [2].
	- c. Angkat kipas prosesor dari komputer [3].

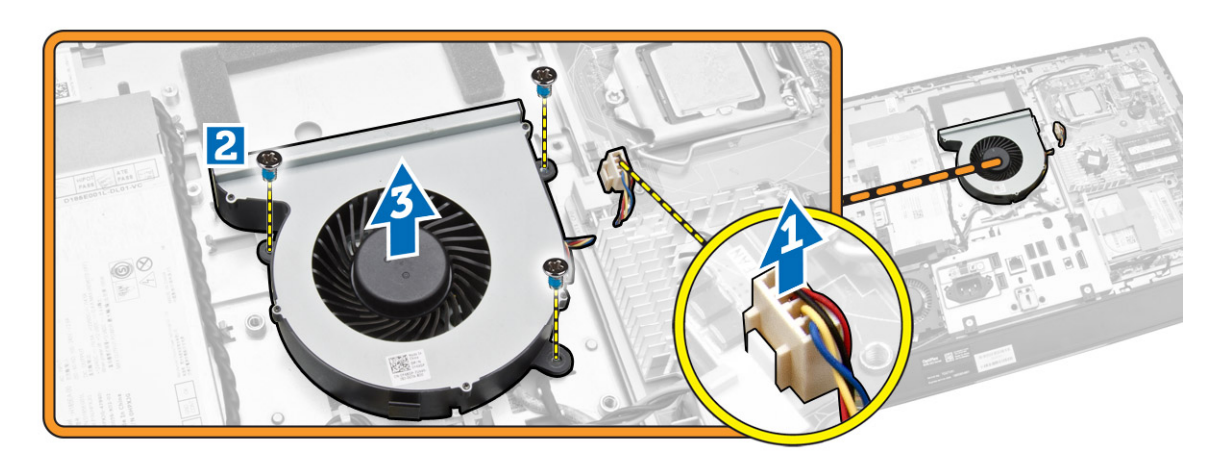

#### Memasang Kipas Prosesor

- 1. Tempatkan kipas prosesor pada komputer dan kencangkan sekrup untuk mengencangkan kipas prosesor ke board sistem.
- 2. Sambungkan kabel kipas prosedor ke konektor pada board sistem.
- 3. Sambungkan kabel catu daya ke konektor pada board sistem dan jalin kabel pada kait pada komputer.
- 4. Pasang:
	- a. pelindung board sistem
	- b. braket dudukan VESA
	- c. penutup belakang
	- d. penyangga VESA
- 5. Ikuti prosedur dalam *Setelah Mengerjakan Bagian Dalam Komputer Anda*.

#### Melepaskan Kipas Catu Daya

- 1. Ikuti prosedur dalam *Sebelum Mengerjakan Bagian Dalam Komputer Anda*.
- 2. Lepaskan:
	- a. penyangga VESA
	- b. penutup belakang
	- c. braket dudukan VESA
	- d. pelindung board sistem

<span id="page-26-0"></span>3. Lepaskan sekrup yang menahan saluran kipas ke chasis. Angkat braket kipas menjauh dari komputer.

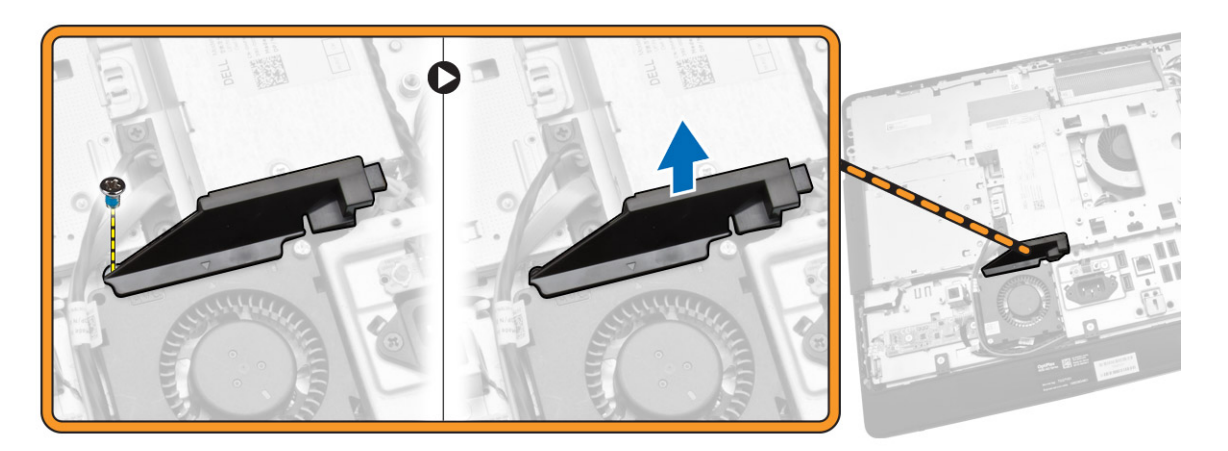

- 4. Lakukan langkah-langkah berikut seperti yang ditunjukkan pada gambar:
	- a. Lepaskan sambungan kabel kipas catu daya dari konektor pada board sistem [1].
	- b. Lepaskan sekrup yang menahan kipas catu daya ke chasis [2].
	- c. Angkat kipas catu daya dari komputer [3].

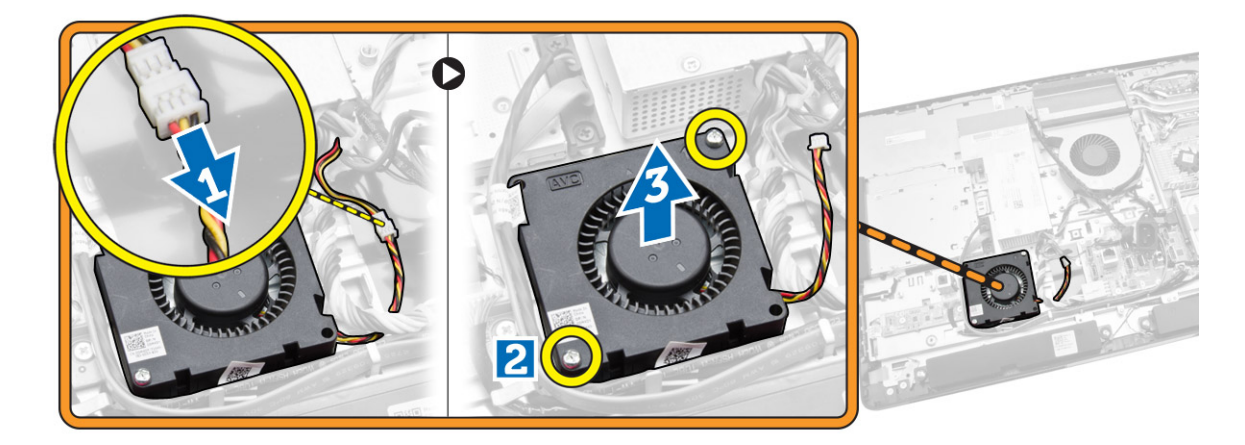

#### Memasang Kembali Kipas Catu Daya

- 1. Tempatkan kipas catu daya pada komputer dan kencangkan sekrup untuk menahan kipas pada sasis.
- 2. Sejajarkan dan tempatkan saluran kipas pada komputer.
- **3.** Eratkan sekrup yang menahan saluran kipas pada sasis.
- 4. Pasang:
	- a. pelindung board sistem
	- b. braket dudukan VESA
	- c. penutup belakang
	- d. penyangga VESA
- 5. Ikuti prosedur dalam *Setelah Mengerjakan Bagian Dalam Komputer Anda*.

### <span id="page-27-0"></span>Melepas Pelindung Board I/O

- 1. Ikuti prosedur dalam *Sebelum Mengerjakan Bagian Dalam Komputer Anda*.
- 2. Lepaskan:
	- a. penyangga VESA
	- b. penutup belakang
	- c. braket dudukan VESA
	- d. kipas catu daya
	- e. pelindung board sistem
	- f. penutup speaker
- 3. Lepaskan sekrup yang menahan board tombol daya ke pelindung board I/O. Lepaskan sambungan kabel dari board tombol daya dan angkat dari pelindung board I/O.

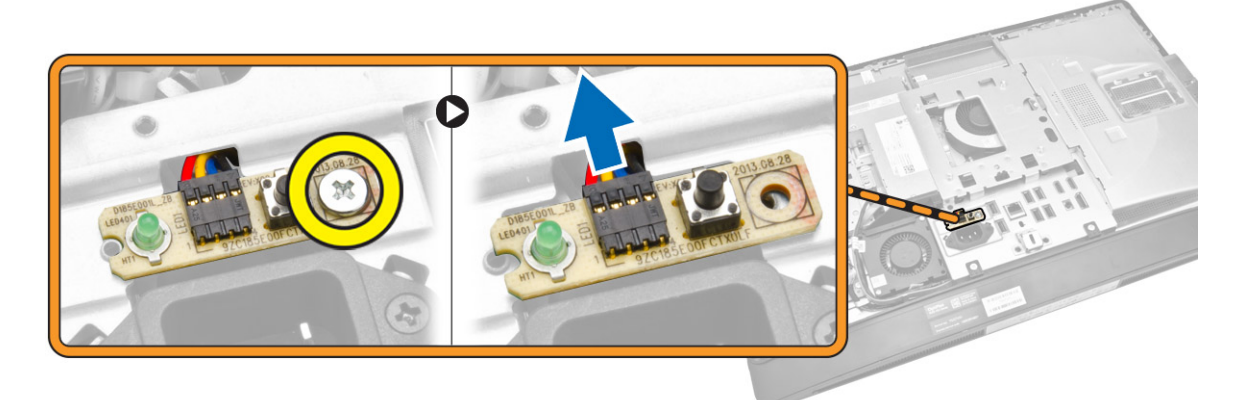

4. Lepas sekrup yang menahan konektor daya ke pelindung board I/O.

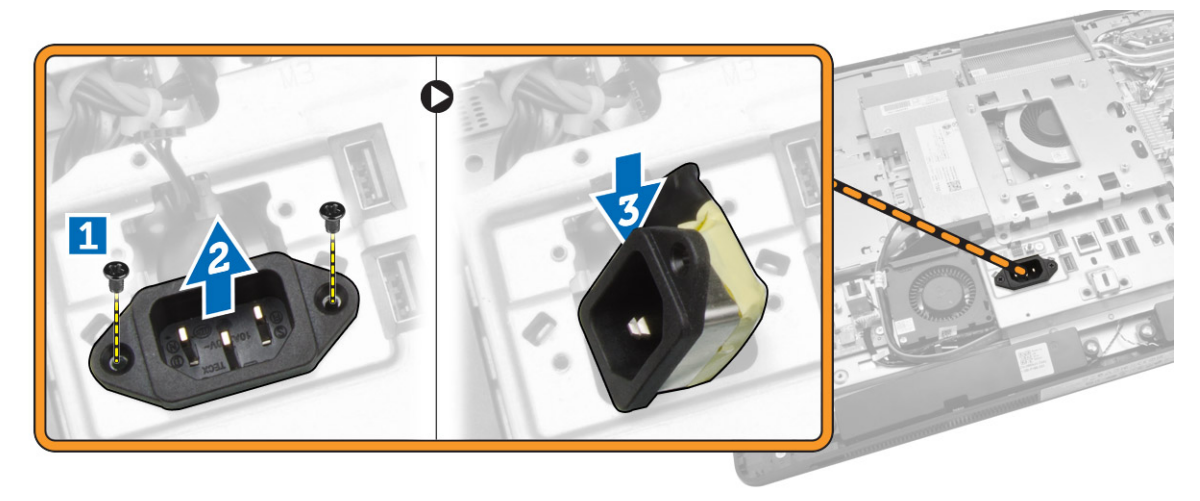

<span id="page-28-0"></span>5. Lepaskan sekrup yang menahan pelindung board I/O ke chasis. Longgarkan konektor daya dan tekan soket. Balikkan pelindung board input/output (I/O) dan lepaskan dari komputer.

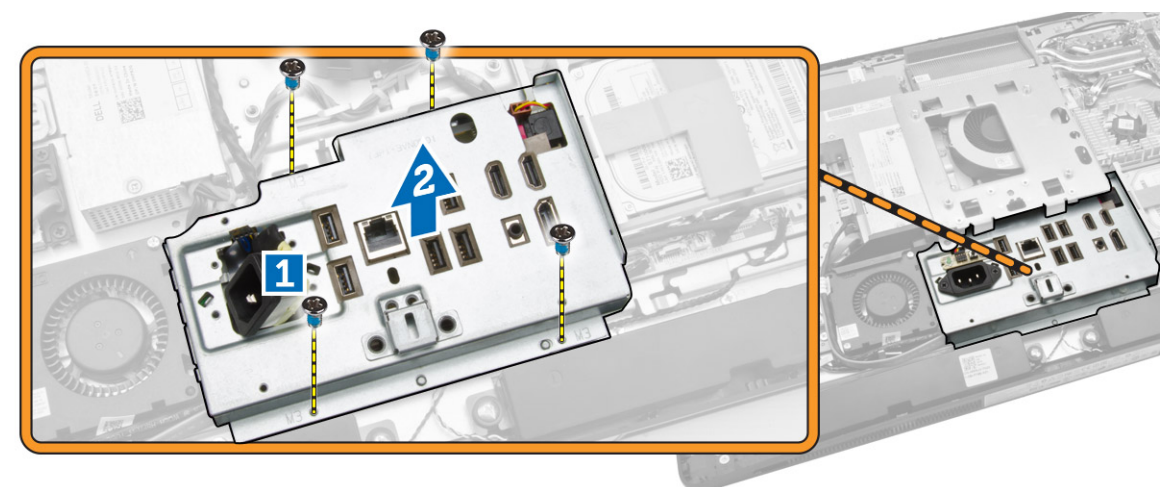

#### Memasang Pelindung Board I/O

- 1. Tempatkan pelindung board I/O pada komputer.
- 2. Ambil konektor daya dan masukkan ke dalam soket. Kencangkan sekrup untuk menahan pelindung board I/O ke chasis.
- 3. Kencangkan sekrup yang menahan konektor daya ke pelindung board I/O.
- 4. Kencangkan sekrup yang menahan board tombol daya ke pelindung board I/O.
- 5. Tempatkan panel I/O di komputer.
- 6. Pasang:
	- a. kipas catu daya
	- b. pelindung board sistem
	- c. braket dudukan VESA
	- d. penutup belakang
	- e. penutup speaker
	- f. penyangga VESA
- 7. Ikuti prosedur dalam *Setelah Mengerjakan Bagian Dalam Komputer Anda*.

#### Melepaskan Unit Catu Daya (PSU)

- 1. Ikuti prosedur dalam *Sebelum Mengerjakan Bagian Dalam Komputer Anda*.
- 2. Lepaskan:
	- a. penyangga VESA
	- b. penutup belakang
	- c. braket dudukan VESA
	- d. pelindung board sistem
	- e. pelindung board Input/Output (I/O)
	- f. kipas catu daya

<span id="page-29-0"></span>3. Lepaskan sambungan kabel catu daya dari konektor pada board sistem.

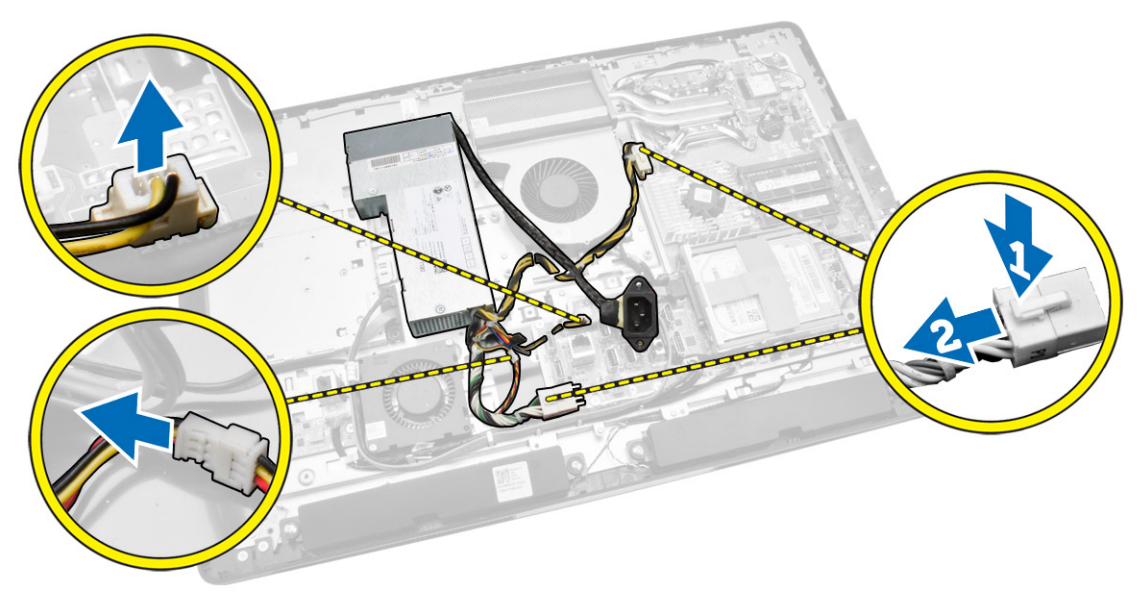

- 4. Lakukan langkah-langkah berikut seperti yang ditunjukkan pada gambar:
	- a. Uraikan jalinan kabel pada kait di dalam komputer [1].
	- b. Lepaskan sekrup yang menahan unit catu daya ke chasis [2].
	- c. Geser ke atas untuk melepaskan unit catu daya dari chasis [3].
	- d. Angkat unit catu daya lalu lepaskan dari komputer [4].

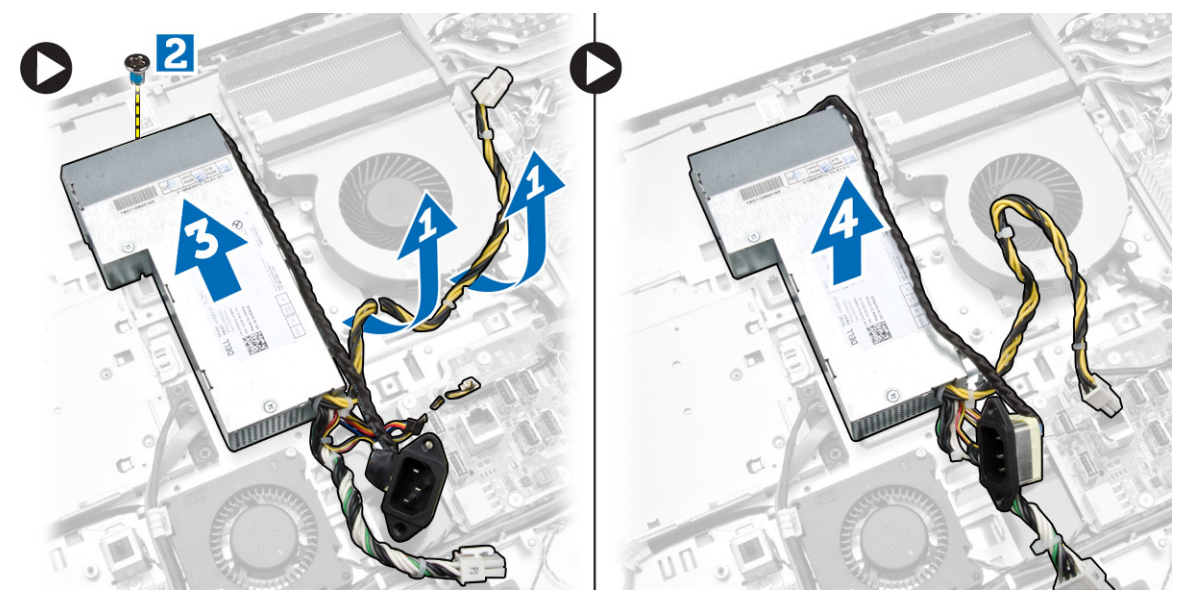

### Memasang Unit Catu Daya

- 1. Tempatkan unit distribusi daya pada komputer.
- 2. Kencangkan sekrup untuk mengencangkan unit catu daya ke chasis.
- 3. Jalin kabel pada kait di dalam komputer.
- <span id="page-30-0"></span>4. Sambungkan kabel catu daya ke konektor pada board sistem.
- 5. Pasang:
	- a. kipas catu daya
	- b. pelindung board Input/Output (I/O)
	- c. pelindung board sistem
	- d. braket dudukan VESA
	- e. penutup belakang
	- f. penyangga VESA
- 6. Ikuti prosedur dalam *Setelah Mengerjakan Bagian Dalam Komputer Anda*.

#### Melepaskan Prosesor

- 1. Ikuti prosedur dalam *Sebelum Mengerjakan Bagian Dalam Komputer Anda*.
- 2. Lepaskan:
	- a. penyangga VESA
	- b. penutup belakang
	- c. braket dudukan VESA
	- d. pelindung board sistem
	- e. rakitan unit pendingin
- 3. Tekan tuas pelepas ke bawah dan kemudian gerakkan ke luar untuk melepaskannya dari kait penahan yang mengencangkannya. Angkat penutup prosesor dan lepaskan prosesor dari soketnya.

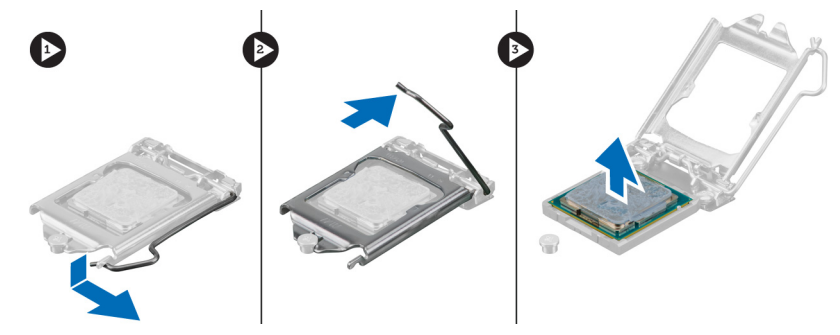

### Memasang Prosesor

- 1. Masukkan prosesor ke dalam soket prosesor. Pastikan prosesor didudukkan dengan benar.
- 2. Tekan tuas pelepas ke bawah dan pindahkan ke dalam untuk mengencangkannya dengan kait penahan.
- 3. Pasang:
	- a. rakitan unit pendingin
	- b. pelindung board sistem
	- c. braket dudukan VESA
	- d. penutup belakang
	- e. penyangga VESA
- 4. Ikuti prosedur dalam *Setelah Mengerjakan Bagian Dalam Komputer Anda*.

### <span id="page-31-0"></span>Melepaskan Speaker

- 1. Ikuti prosedur dalam *Sebelum Mengerjakan Bagian Dalam Komputer Anda*.
- 2. Lepaskan:
	- a. penyangga VESA
	- b. penutup belakang
	- c. braket dudukan VESA
	- d. pelindung board sistem
	- e. pelindung board I/O
	- f. penutup speaker
- 3. Lakukan langkah-langkah berikut seperti yang ditunjukkan pada gambar:
	- a. Lepaskan sambungan kabel speaker dari konektornya pada board sistem [1].
	- b. Uraikan jalinan kabel dari takiknya [2].

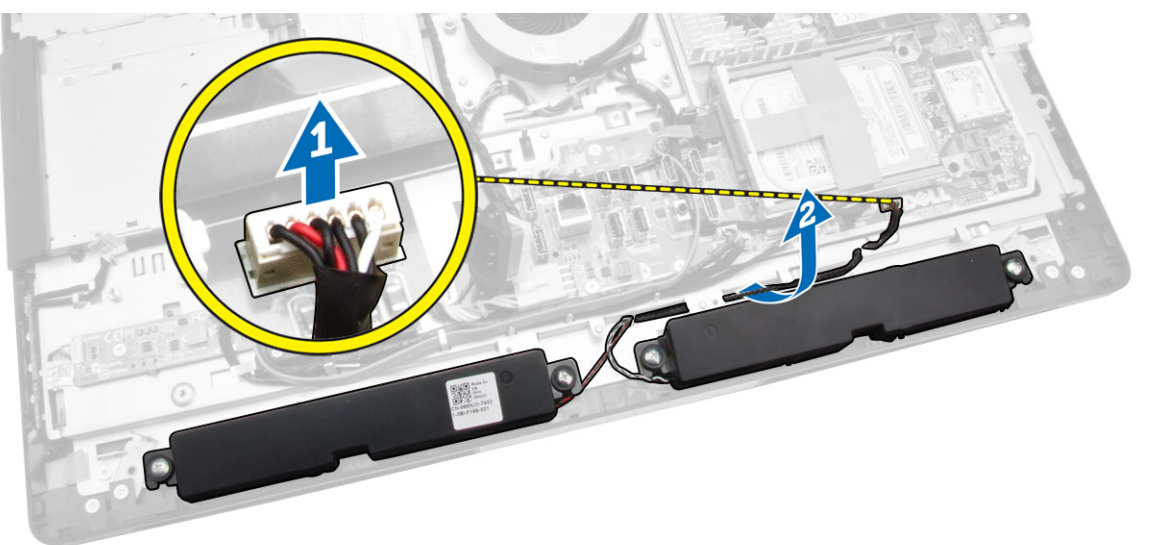

<span id="page-32-0"></span>4. Lepaskan sekrup yang menahan speaker ke chasis. Angkat speaker dari komputer.

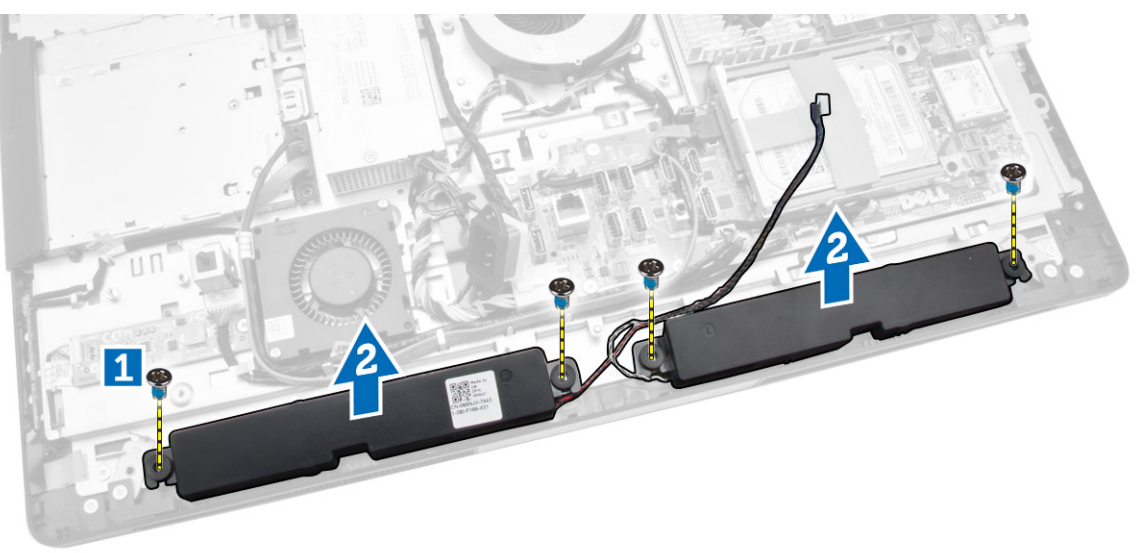

### Memasang Speaker

- 1. Tempatkan dan sejajarkan speaker pada sasis. Kencangkan sekrup untuk menahan speaker ke sasis.
- 2. Lewatkan kabel melalui takikan. Hubungkan kabel speaker ke board sistem.
- 3. Pasang:
	- a. pelindung board sistem
	- b. pelindung board I/O
	- c. braket dudukan VESA
	- d. penutup belakang
	- e. penutup bawah
	- f. penyangga VESA
- 4. Ikuti prosedur dalam *Setelah Mengerjakan Bagian Dalam Komputer Anda*.

### <span id="page-33-0"></span>Melepaskan Board Sistem

- 1. Ikuti prosedur dalam *Sebelum Mengerjakan Bagian Dalam Komputer Anda*.
- 2. Lepaskan:
	- a. penyangga VESA
	- b. penutup belakang
	- c. braket dudukan VESA
	- d. pelindung board sistem
	- e. memori
	- f. drive optik
	- g. hard disk
	- h. rakitan unit pendingin
	- i. unit catu daya
	- j. pelindung board Input/Output (I/O)
	- k. board konverter
	- l. kipas catu daya
- 3. Lepaskan semua kabel yang tersambung ke board sistem.

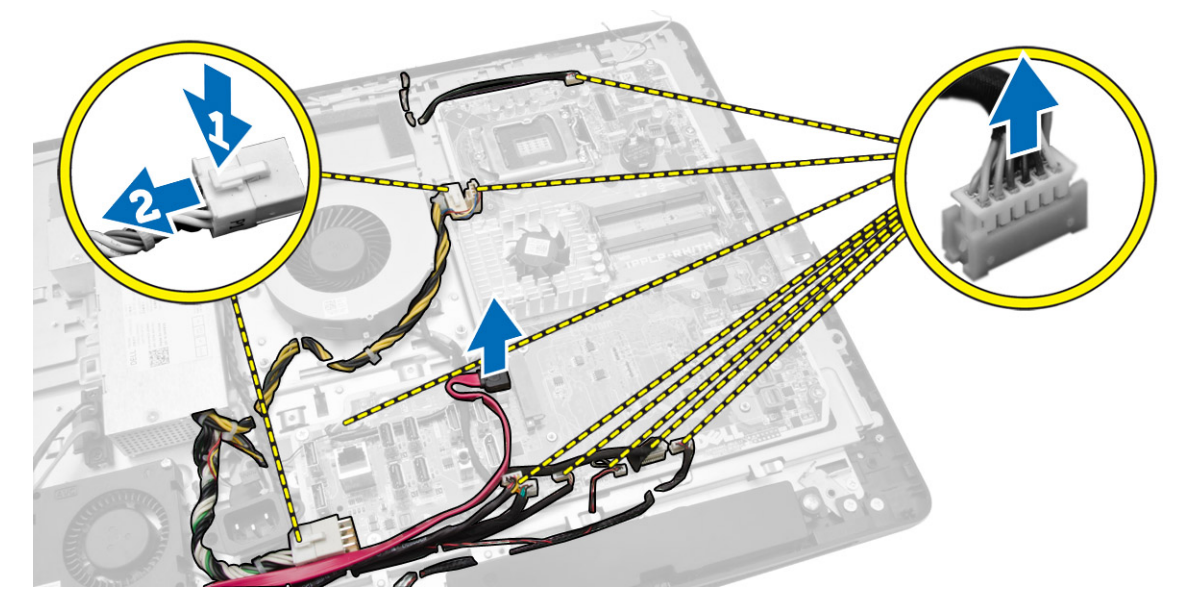

- <span id="page-34-0"></span>4. Lakukan langkah-langkah berikut seperti yang ditunjukkan pada gambar.
	- a. Lepaskan sekrup yang menahan board sistem ke komputer [1].
	- b. Geser board sistem untuk melepaskannya dari komputer [2].
	- c. Angkat board sistem dari komputer [3].

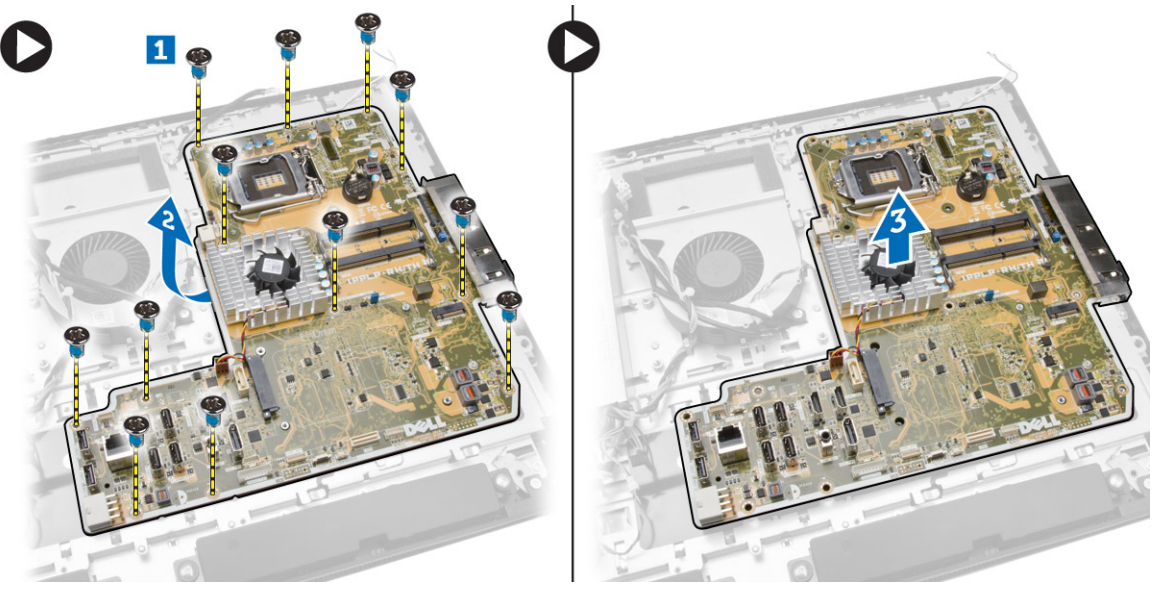

5. Angkat dan lepas motherboard dari kerangkanya.

### Tata Letak Board Sistem

Gambar berikut menampilkan tata letak board sistem pada komputer.

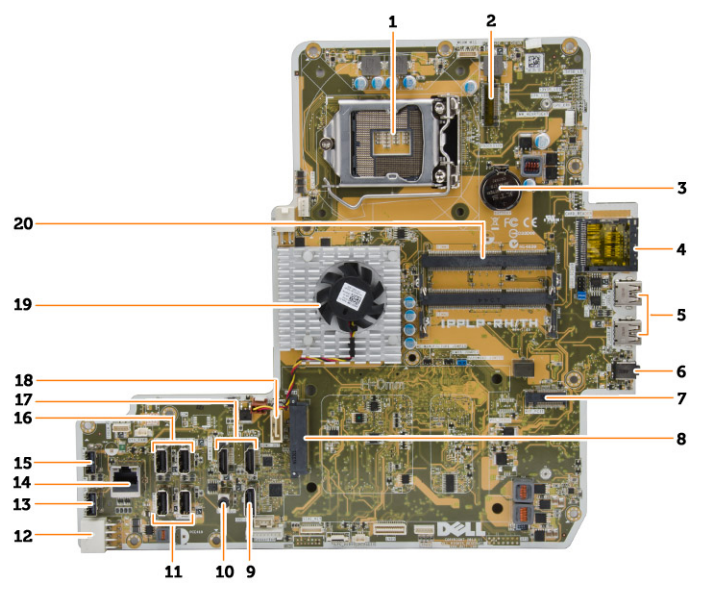

- 1. soket prosesor
- 2. konektor WLAN
- 3. baterai sel berbentuk koin
- <span id="page-35-0"></span>4. pembaca kartu memori
- 5. konektor USB 3.0
- 6. konektor audio
- 7. kartu HCA
- 8. konektor SATA HDD
- 9. port display
- 10. konektor line-out
- 11. konektor USB 3.0
- 12. konektor daya 8 pin
- 13. Konektor USB 2.0
- 14. konektor jaringan
- 15. Konektor USB 2.0
- 16. konektor USB 3.0
- 17. konektor HDMI
- 18. Konektor SATA ODD
- 19. unit pendingin
- 20. konektor memori ( soket SODIMM)

### Memasang Board Sistem

- 1. Tempatkan board sistem pada komputer.
- 2. Sambungkan semua kabel ke board sistem.
- **3.** Kencangkan sekrup yang mengencangkan board sistem ke panel dasar.
- 4. Pasang:
	- a. kipas catu daya
	- b. board konverter
	- c. pelindung board Input/Output (I/O)
	- d. unit catu daya
	- e. rakitan unit pendingin
	- f. hard disk
	- g. drive optik
	- h. memori
	- i. pelindung board sistem
	- j. braket dudukan VESA
	- k. penutup belakang
	- l. penyangga VESA
- 5. Ikuti prosedur dalam *Setelah Mengerjakan Bagian Dalam Komputer Anda*.

### <span id="page-36-0"></span>Melepaskan Panel Display

- 1. Ikuti prosedur dalam *Sebelum Mengerjakan Bagian Dalam Komputer Anda*.
- 2. Lepaskan:
	- a. penyangga VESA
	- b. penutup belakang
	- c. braket dudukan VESA
	- d. pelindung board sistem
	- e. pelindung board Input/Output (I/O)
	- f. Kartu WLAN
	- g. drive optik
	- h. hard disk
	- i. sakelar intrusi
	- j. board tombol OSD dan daya
	- k. board konverter
	- l. kipas catu daya
	- m. unit catu daya
	- n. rakitan unit pendingin
	- o. kipas prosesor
	- p. speaker
	- q. penutup speaker
	- r. modul antena
	- s. board sistem

CATATAN: Instruksi ini hanya valid untuk komputer non-sentuh. Untuk komputer sentuh, panel display harus dibongkar dalam lingkungan ruang bersih.

- 3. Lakukan langkah-langkah berikut seperti yang ditunjukkan pada gambar:
	- a. Lepaskan sekrup yang menahan dudukan kait pelepas ke dasar panel display [1].
	- b. Angkat dudukan kait pelepas dari dasar panel display [2].
	- c. Lepaskan sekrup yang menahan braket kait pelepas ke dasar panel display [3].
	- d. Angkat braket kait pelepas dari dasar panel display [4].
	- e. Putar dan angkat braket pengunci kait pelepas dari dasar panel display [5].

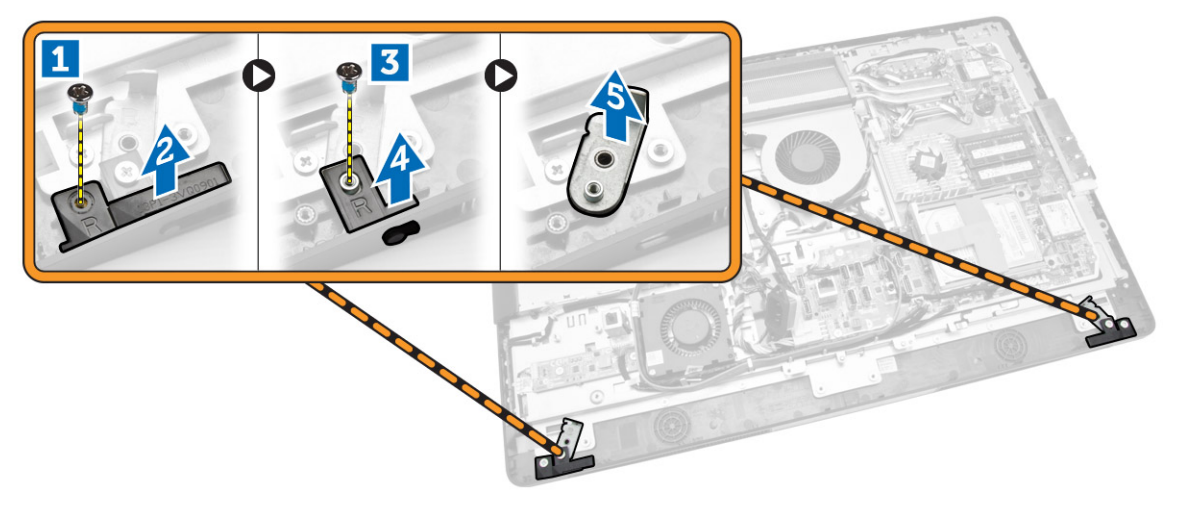

4. Uraikan jalinan semua kabel dari tab-nya pada panel display.

![](_page_37_Picture_1.jpeg)

5. Lepaskan sekrup yang menahan kabel WEB GND. Lepaskan perekat dari kedua sisi panel display.

![](_page_37_Figure_3.jpeg)

<span id="page-38-0"></span>6. Lepaskan sekrup yang menahan panel dasar ke chasis. Angkat dasar panel display dari bezel display.

![](_page_38_Picture_1.jpeg)

### Memasang Panel Display

- 1. Kencangkan sekrup untuk menahan braket display ke panel display.
- 2. Tempatkan panel display pada chasis.
- 3. Kencangkan sekrup untuk menahan kabel WEB GND ke chasis.
- 4. Pasangkan perekat pada kedua sisi panel display.
- 5. Sejajarkan semua kabel melalui tab-nya pada panel display.
- 6. Kencangkan sekrup untuk menahan kait ke komputer.
- 7. Pasang:
	- a. board sistem
	- b. modul antena
	- c. speaker
	- d. penutup speaker
	- e. kipas prosesor
	- f. rakitan unit pendingin
	- g. unit catu daya
	- h. kipas catu daya
	- i. board konverter
	- j. board tombol OSD dan daya
	- k. sakelar intrusi
	- l. hard disk
	- m. drive optik
	- n. kartu WLAN
	- o. pelindung board Input/Output (I/O)
	- p. pelindung board sistem
	- q. braket dudukan VESA
	- r. penutup belakang
	- s. penyangga VESA

<span id="page-39-0"></span>8. Ikuti prosedur dalam *Setelah Mengerjakan Bagian Dalam Komputer Anda*.

#### Melepaskan Kamera

- 1. Ikuti prosedur dalam *Sebelum Mengerjakan Bagian Dalam Komputer Anda*.
- 2. Lepaskan:
	- a. penyangga VESA
	- b. penutup belakang
	- c. braket dudukan VESA
	- d. pelindung board sistem
	- e. pelindung board Input/Output (I/O)
	- f. kartu WLAN
	- g. drive optik
	- h. hard disk
	- i. sakelar intrusi
	- j. board tombol OSD dan daya
	- k. board konverter
	- l. kipas prosesor
	- m. unit catu daya
	- n. rakitan unit pendingin
	- o. kipas catu daya
	- p. board sistem
	- q. panel display
- 3. Angkat kait dan lepaskan kamera dari slot-nya untuk dapat mengakses kabel kamera. Lepaskan sambungan kabel kamera dari kamera dan lepaskan kamera dari komputer.

![](_page_39_Picture_22.jpeg)

### Memasang Kamera

- 1. Sejajarkan kamera ke dalam slotnya.
- 2. Sambungkan kamera kabel dan pasang kancingnya.

#### 3. Pasang:

- a. panel display
- b. board sistem
- c. kipas catu daya
- d. rakitan unit pendingin
- e. unit catu daya
- f. kipas prosesor
- g. board konverter
- h. board tombol OSD dan daya
- i. sakelar intrusi
- j. hard disk
- k. drive optik
- l. kartu WLAN
- m. pelindung board Input/Output (I/O)
- n. pelindung board sistem
- o. braket dudukan VESA
- p. penutup belakang
- q. penyangga VESA
- 4. Ikuti prosedur dalam *Setelah Mengerjakan Bagian Dalam Komputer Anda*.

## <span id="page-41-0"></span>Pengaturan Sistem

Pengaturan Sistem memungkinkan Anda untuk mengelola perangkat keras komputer dan menetapkan opsi tingkat-BIOS. Dari Pengaturan Sistem, Anda dapat:

- Mengubah pengaturan NVRAM setelah Anda menambahkan atau menghapus perangkat keras.
- Melihat konfigurasi perangkat keras sistem
- Mengaktifkan atau menonaktifkan perangkat terintegrasi
- Menetapkan ambang performa dan pengelolaan daya
- Mengelola keamanan komputer

### Urutan Booting

Urutan Booting memungkinkan Anda untuk mmelewati urutan perangkat booting yang telah ditentukan Pengaturan Sistem dan melakukan booting secara langsung dari perangkat tertentu (misalnya: drive optis atau hard disk). Selama Power-on Self Test (POST), ketika logo Dell muncul, Anda dapat:

- Mengakses Pengaturan Sistem dengan menekan tombol <F2>
- Memunculkan menu booting satu kali dengan menekan tombol <F12>

Menu booting satu-kali menampilkan perangkat yang akan melakukab booting termasuk opsi diagnostik. Opsi menu booting adalah:

- Lepaskan Drive (jika Anda)
- Drive STXXXX

**CATATAN:** XXX menyatakan nomor drive SATA.

- Drive Optis
- Diagnostik

CATATAN: Memilih Diagnostik, akan menampilkan layar diagnostik ePSA. U

Layar urutan booting juga menampilkan opsi untuk mengakses layar Pengaturan Sistem.

#### Tombol Navigasi

Tabel berikut menampilkan tombol navigasi pengaturan sistem.

![](_page_41_Picture_22.jpeg)

CATATAN: Untuk kebanyakan opsi pengaturan sistem, perubahan yang Anda buat akan disimpan namun tidak akan diterapkan hingga Anda menyalakan ulang sistem Anda.

#### <span id="page-42-0"></span>Tabel 1. Tombol Navigasi

![](_page_42_Picture_211.jpeg)

### Opsi System Setup (Pengaturan Sistem)

CATATAN: Bergantung pada komputer dan perangkat yang dipasangnya, komponen yang tercantum pada bagian ini dapat muncul atau juga tidak

#### Tabel 2. General (Umum)

![](_page_42_Picture_212.jpeg)

![](_page_43_Picture_198.jpeg)

#### Tabel 3. System Configuration (Konfigurasi Sistem)

![](_page_43_Picture_199.jpeg)

![](_page_44_Picture_191.jpeg)

![](_page_45_Picture_173.jpeg)

#### Tabel 4. Security

![](_page_45_Picture_174.jpeg)

![](_page_46_Picture_185.jpeg)

![](_page_47_Picture_198.jpeg)

#### Tabel 5. Secure Boot

![](_page_47_Picture_199.jpeg)

![](_page_48_Picture_197.jpeg)

![](_page_48_Picture_198.jpeg)

dipulihkan ke pengaturan bawaan.

#### Tabel 6. Performance (Performa)

![](_page_49_Picture_192.jpeg)

![](_page_49_Picture_193.jpeg)

![](_page_49_Picture_194.jpeg)

![](_page_50_Picture_164.jpeg)

#### Tabel 8. POST Behavior (Perilaku POST)

![](_page_50_Picture_165.jpeg)

#### Tabel 9. Virtualization Support (Dukungan Virtualisasi)

![](_page_50_Picture_166.jpeg)

![](_page_51_Picture_169.jpeg)

#### Tabel 10. Wireless (Nirkabel)

![](_page_51_Picture_170.jpeg)

Kedua opsi diaktifkan secara bawaan.

![](_page_51_Picture_171.jpeg)

![](_page_51_Picture_172.jpeg)

![](_page_51_Picture_173.jpeg)

#### Tabel 12. Cloud Desktop (Desktop Cloud)

![](_page_52_Picture_162.jpeg)

<span id="page-53-0"></span>

| Option         | <b>Deskripsi</b>                                                                                                    |
|----------------|----------------------------------------------------------------------------------------------------|
| DNS IP address | Opsi ini menetapkan alamat IP DNS dari klien. Alamat IP bawaan adalah<br>255.255.255.255                                                                                                    |
|                | <b>CATATAN:</b> Opsi ini hanya relevan ketika kontrol NIC terintegrasi dalam<br>grup System Configuration (Konfigurasi Sistem) diaktifkan bersama<br>Cloud Desktop (Desktop Awan).                                                                                           |
| Domain Name    | Opsi ini menetapkan nama domain dari klien.                                                                                                    |
|                | <b>CATATAN:</b> Opsi ini hanya relevan ketika kontrol Integrated NIC (NIC<br>Terintegrasi) dalam grup System Configuration (Konfigurasi Sistem)<br>diatur ke Enable with Cloud Desktop (Aktifkan dengan Desktop<br>Cloud), dan saat metode alamat klien diatur ke IP statis. |
| Advanced       | Opsi ini mengaktifkan Verbose Mode untuk pencarian masalah tingkat<br>lanjut. Secara bawaan, opsi ini dinonaktifkan.                                                                                                    |
|                | <b>CATATAN:</b> Opsi ini hanya relevan ketika kontrol NIC terintegrasi dalam<br>grup System Configuration (Konfigurasi Sistem) diaktifkan bersama<br>Cloud Desktop (Desktop Awan).                                                                                           |

Tabel 13. System Logs (Log Sistem)

![](_page_53_Picture_202.jpeg)

### Memperbarui BIOS

Disarankan untuk memperbarui BIOS Anda (pengaturan sistem), saat memasang kembali board sistem atau jika tersedia pembaruan.

- 1. Nyalakan ulang komputer.
- 2. Kunjungi dell.com/support.
- 3. Masukkan Tag Servis atau Kode Servis Ekspres dan klik Submit (Kirim).

CATATAN: Untuk menemukan Tag Servis, klik Where is my Service Tag? (Di mana letak Tag Servis?)

CATATAN: Jika Anda tidak dapat menemukan Tag Servis Anda, klik Detect My Product (Deteksi Produk Saya). Ikutilah petunjuk di layar.

- 4. Jika Anda tidak dapat menemukan Tag Servis, klik Product Category (Kategori Produk) dari komputer Anda.
- 5. Pilih Product Type (Tipe Produk) dari daftar.
- 6. Pilihlah model komputer Anda lalu halaman Product Support (Dukungan Produk) untuk komputer Anda akan muncul.
- 7. Klik Get drivers (Dapatkan driver) kemudian klik View All Drivers (Lihat Semua Driver). Halaman Drivers and Downloads (Driver dan Unduhan) akan terbuka.
- 8. Pada layar Drivers and Downloads (Driver dan Unduhan), di bawah daftar tarik-turun Operating System (Sistem Operasi), pilih BIOS.

<span id="page-54-0"></span>9. Kenali file BIOS terakhir dan klik Download File.

Anda juga dapat menganalisa driver mana yang memerlukan pembaruan. Untuk menganalisa produk Anda, klik Analyze System for Updates (Analisis Sistem yang perlu Pembaruan) dan ikuti petunjuk di layar.

- 10. Pilih metode pengunduhan yang diinginkan dalam Please select your download method below window (Pilih metode pengunduhan Anda di bawah jendela); klik Download File (Unduh Berkas). Jendela File Download muncul.
- 11. Klik Save (Simpan) untuk menyimpan file pada komputer.
- 12. Klik Run (Jalankan) untuk memasang pengaturan BIOS yang telah diperbarui di komputer Anda. Ikuti petunjuk yang ada pada layar.

### Kata Sandi Sistem dan Pengaturan

Anda dapat membuat sandi sistem dan sandi pengaturan untuk mengamankan komputer Anda.

![](_page_54_Picture_291.jpeg)

PERHATIAN: Siapa saja dapat mengakses data yang tersimpan pada komputer jika komputer tidak W dikunci dan tidak diawasi.

CATATAN: Komputer Anda dikirim dengan fitur sandi sistem dan pengaturan dalam keadaan dinonaktifkan.

#### Menetapkan Kata Sandi Sistem dan Kata Sandi Pengaturan

Anda dapat menetapkan Sandi Sistem yang baru dan/atau Sandi Pengaturan atau mengubah Sandi Sistem dan/atau Sandi Pengaturan saat ini hanya jika Status Sandi dalam keadaan Tidak Terkunci. Jika Status Sandi Status Terkunci, Anda tidak dapat mengganti Sandi Sistem.

Ø

Ø

CATATAN: Jika jumper sandi dinonaktifkan, Sandi Sistem dan Sandi Pengaturan saat ini dihapus dan Anda tidak perlu menyediakan sandi sistem untuk masuk ke komputer.

Untuk masuk ke pengaturan sistem, tekan <F2> segera pada saat komputer dinyalakan atau re-boot.

- 1. Pada layar BIOS Sistematau Pengaturan Sistem, pilih Keamanan Sistem dan tekan tombol <Enter>. Layar Keamanan Sistem muncul.
- 2. Pada layar Keamanan Sistem, verifikasikan bahwa Status Sandi dalam keadaan Tidak Terkunci.
- 3. Pilih Sandi Sistem, masukkan sandi sistem, dan tekan <Enter> atau <Tab>.

Gunakan panduan berikut untuk menetapkan sandi sistem:

- Panjang sandi boleh mencapai hingga 32 karakter.
- Sandi dapat berisi angka 0 sampai 9.
- Hanya huruf kecil saja yang valid, huruf besar tidak dibolehkan.
- Hanya karakter khusus berikut yang dibolehkan: spasi,  $(1)$ ,  $(+)$ ,  $(,)$ ,  $(+)$ ,  $(,)$ ,  $(')$ ,  $(+)$ ,  $(()$ ,  $(()$ ,  $(()$ ,  $(()$ ,  $(()$ ,  $(()$ ,  $(()$ ,  $(()$ ,  $(()$ ,  $(()$ ,  $(()$ ,  $(()$ ,  $(()$ ,  $(()$ ,  $(()$ ,  $(()$ ,  $(()$ ,  $(()$ ,  $(()$ ,  $(()$ ,  $($

Masukkan kembali sandi sistem saat diminta.

- <span id="page-55-0"></span>4. Masukkan sandi sistem yang Anda masukkan sebelumnya dan klik OK.
- 5. Pilih Sandi Pengaturan, masukkan sandi sistem, dan tekan <Enter> atau <Tab>. Sebuah pesan meminta Anda untuk memasukkan kembali sandi pengaturan.
- 6. Masukkan sandi pengaturan yang Anda masukkan sebelumnya dan klik OK.
- 7. Tekan <Esc> dan sebuah pesan meminta Anda untuk menyimpan perubahan.
- 8. Tekan <Y> untuk menyimpan perubahan.

Komputer akan mem-boot ulang.

#### Menghapus atau Mengganti Sandi Sistem dan/atau Sandi Pengaturan Saat Ini

Pastikan bahwa Status Sandi dalam keadaan Tidak Terkunci (dalam Pengaturan Sistem) sebelum mencoba menghapus atau mengubah Sandi Sistem dan/atau Sandi Pengaturan Saat Ini. Anda tidak dapat menghapus atau mengubah Sandi Sistem atau Sandi Pengaturan saat ini, jika Status Sandi dalam keadaan Terkunci.

Untuk masuk ke Pengaturan Sistem, tekan <F2> segera pada saat komputer dinyalakan atau boot ulang.

- 1. Pada layar BIOS Sistematau Pengaturan Sistem, pilih Keamanan Sistem dan tekan tombol <Enter>. Layar Keamanan Sistem ditampilkan.
- 2. Pada layar Keamanan Sistem, verifikasikan bahwa Status Sandi dalam keadaan Tidak Terkunci.
- 3. Pilih Sandi Sistem, ubah atau hapus sandi sistem saat ini dan tekan <Enter> atau <Tab>.
- 4. Pilih Sandi Pengaturan, ubah atau hapus sandi pengaturan saat ini dan tekan <Enter> atau <Tab>.

![](_page_55_Picture_13.jpeg)

CATATAN: Jika Anda mengubah sandi Sistem dan/atau Pengaturan, masukkan kembali sandi baru jika diminta. Jika Anda menghapus sandi Sistem dan/atau Pengaturan, konfirmasikan penghapusan saat diminta.

- 5. Tekan <Esc> dan sebuah pesan meminta Anda untuk menyimpan perubahan.
- 6. Tekan <Y> untuk menyimpan perubahan dan keluar dari Pengaturan Sistem. Komputer akan mem-boot ulang.

## <span id="page-56-0"></span>Spesifikasi Teknis

![](_page_56_Picture_2.jpeg)

CATATAN: Penawaran dapat bervariasi menurut kawasan. Untuk informasi selengkapnya tentang

konfigurasi komputer, klik Start  $\bigcup$  (Ikon Start)  $\to$  Help and Support (Bantuan dan Dukungan), lalu pilih opsi untuk melihat informasi tentang komputer Anda.

#### Tabel 14. System Information (Informasi Sistem)

![](_page_56_Picture_145.jpeg)

#### Tabel 15. Memori

![](_page_56_Picture_146.jpeg)

#### Tabel 16. Video

![](_page_56_Picture_147.jpeg)

![](_page_56_Picture_11.jpeg)

CATATAN: Display Wi-Fi membutuhkan kartu nirkabel yang harus dibeli secara terpisah.

#### Tabel 17. Audio

![](_page_57_Picture_147.jpeg)

#### Tabel 18. Komunikasi

![](_page_57_Picture_148.jpeg)

#### Tabel 19. Kartu

![](_page_57_Picture_149.jpeg)

#### Tabel 20. Display

![](_page_58_Picture_167.jpeg)

dengan braket adaptor

**CATATAN:** Alat ini mendukung dual hard disk.

drive optik (opsional) satu drive DVD-ROM SATA atau drive DVD+/- RW SATA

#### Tabel 22. Port dan Konektor

![](_page_58_Picture_168.jpeg)

#### Tabel 23. Power

![](_page_58_Picture_169.jpeg)

#### Fitur Spesifikasi

Maksimum 1,3 A ( Kisaran AC tinggi)

#### Tabel 24. Kamera (opsional)

![](_page_59_Picture_156.jpeg)

#### Tabel 25. Dudukan

![](_page_59_Picture_157.jpeg)

#### Tabel 26. Dimensi Fisik

![](_page_59_Picture_158.jpeg)

**CATATAN:** Berat komputer Anda bisa bervariasi tergantung pada konfigurasi yang dipesan dan variabilitas pembuatan.

#### Tabel 27. Kontrol dan Lampu

![](_page_59_Picture_159.jpeg)

![](_page_60_Picture_144.jpeg)

#### Tabel 28. Lingkungan

![](_page_60_Picture_145.jpeg)

## <span id="page-61-0"></span>Menghubungi Dell

![](_page_61_Picture_2.jpeg)

CATATAN: Jika Anda tidak memiliki sambungan Internet aktif, Anda dapat menemukan informasi kontak pada faktur pembelian, slip kemasan, tagihan, atau katalog produk Dell.

Dell menyediakan beberapa dukungan berbasis online dan telepon serta opsi servis. Ketersediaan bervariasi menurut negara dan produk, dan sebagian layanan mungkin tidak tersedia di daerah Anda. Untuk menghubungi Dell atas masalah penjualan, dukungan teknis, atau layanan pelanggan:

- 1. Kunjungi dell.com/support.
- 2. Pilih kategori dukungan Anda.
- 3. Verifikasikan negara atau wilayah Anda di menu tarik turun Choose A Country/Region di bagian atas halaman.
- 4. Pilih tautan layanan atau tautan yang terkait berdasarkan kebutuhan Anda.